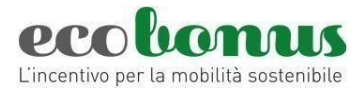

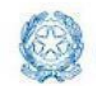

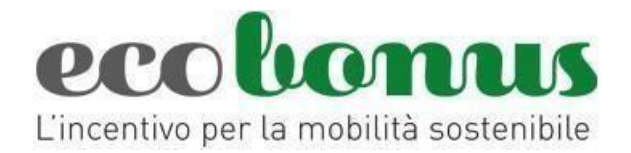

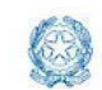

**Ministero delle Imprese<br>e del Made in Italy** 

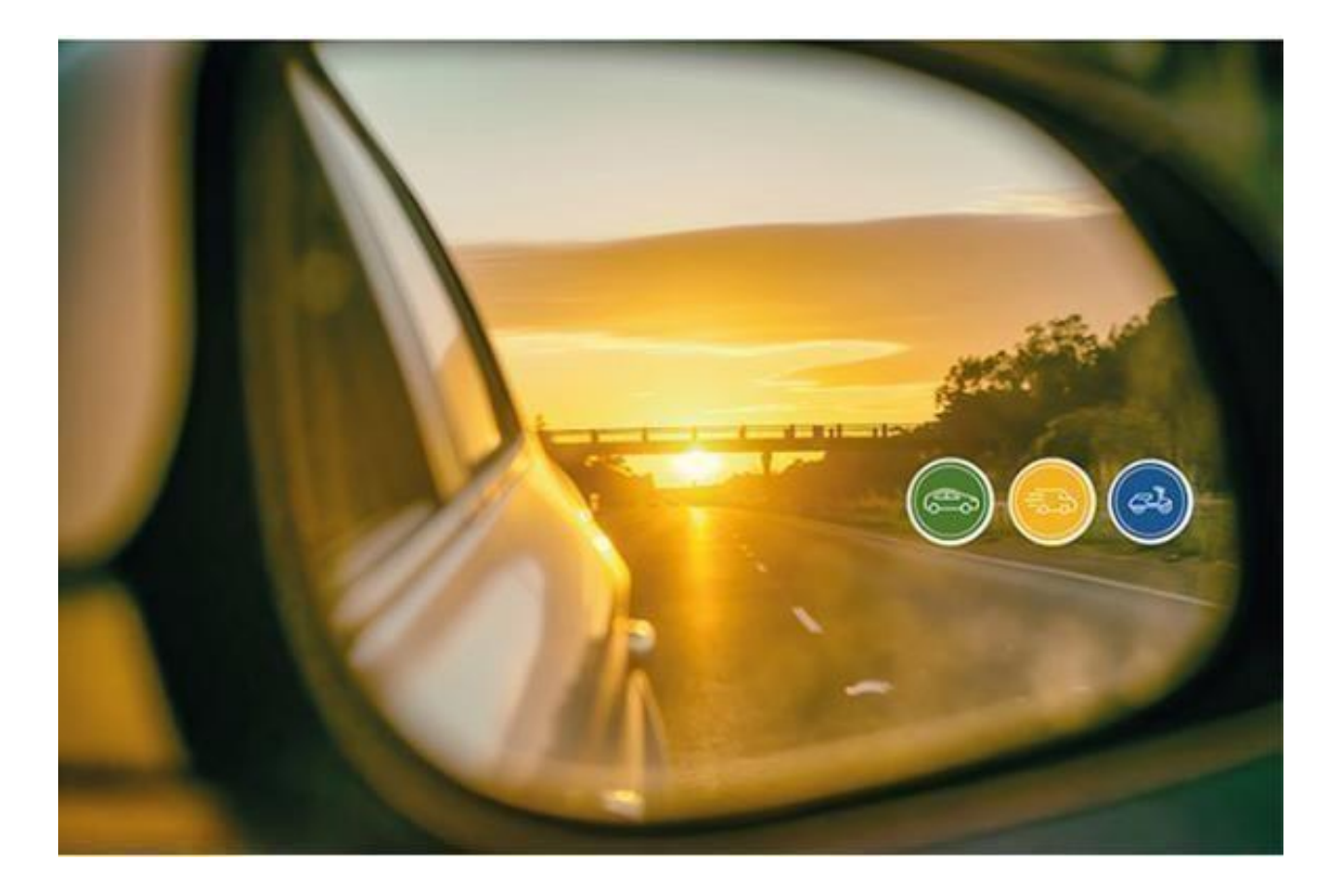

# **Gestione prenotazioni**

*Manuale utente*  (25 maggio 2024)

Manuale gestione prenotazioni\_Ecobonus\_25.5.2024.docx 1 di 28

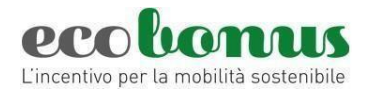

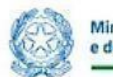

## I<br>INVITALIA .

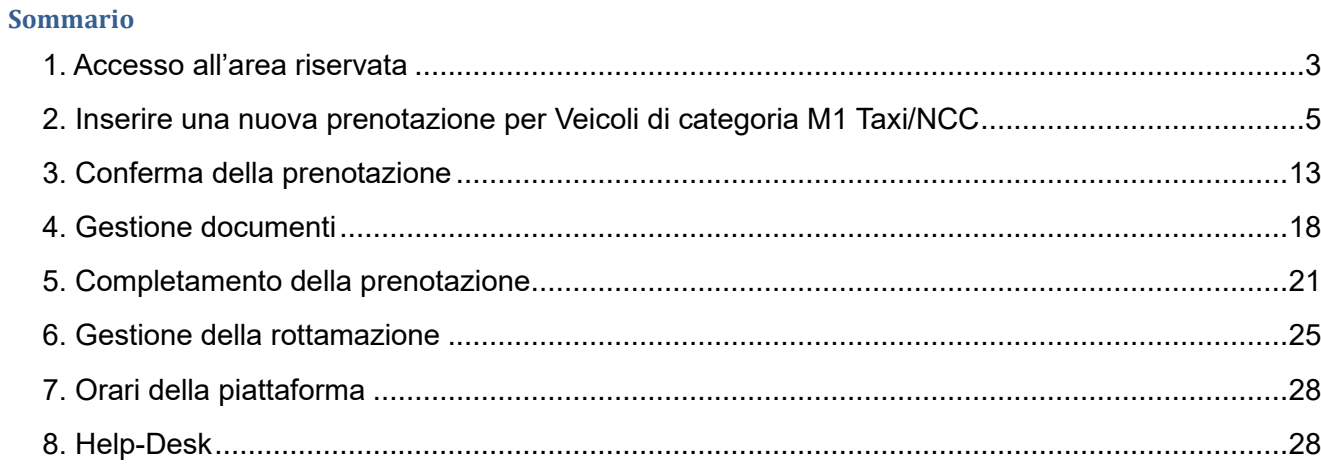

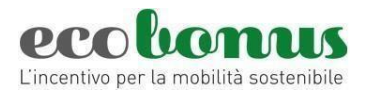

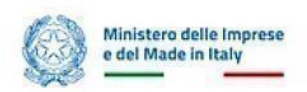

## <span id="page-2-0"></span>**1. Accesso all'area riservata**

Accedendo all'*Area rivenditori* del sito [https://ecobonus.mise.gov.it,](https://ecobonus.mise.gov.it/) i concessionari ed i loro dipendenti (di seguito anche richiedenti) troveranno il link per accedere alla sezione riservata dove effettuare le prenotazioni dei contributi e svolgere le pratiche necessarie per consentire l'acquisto dei veicoli a bassa emissione ai loro clienti.

Il richiedente dovrà accedere mediante le nuove modalità di identificazione digitale quali SPID, CIE o CNS (Figura 1).

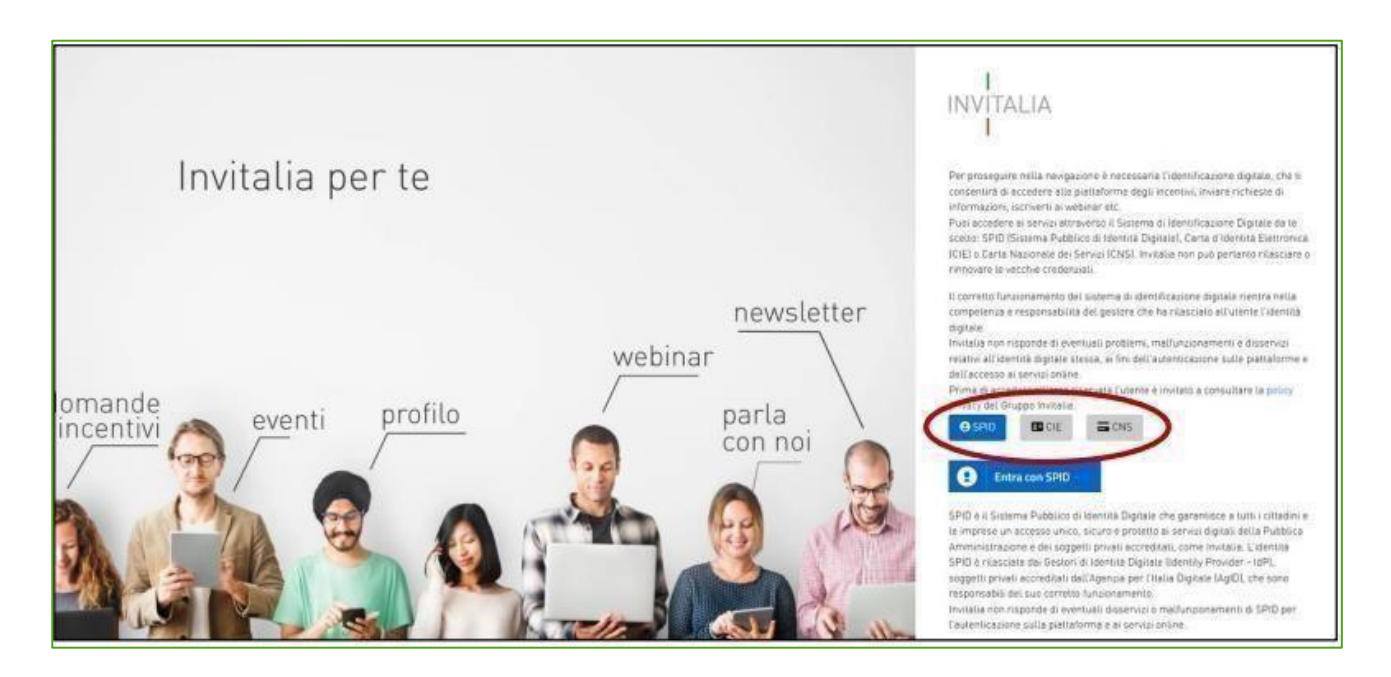

**Figura 1 – Accesso all'area riservata**

Dopo aver cliccato su Accedi, il richiedente visualizza la sezione riservata alle prenotazioni dove, oltre al proprio nome e cognome, sarà indicato il Concessionario per il quale si è registrato. Sempre in questa sezione, il richiedente visualizza la disponibilità dei fondi suddivisi per tipologia di veicolo e il riepilogo delle prenotazioni. (Figura 2).

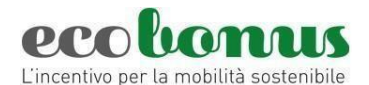

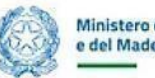

| Benvenuto nella piattaforma per la gestione dell'ECOBonus.<br>In questa sezione i rivenditori registrati possono prenotare i relativi contributi, svolgendo tutte le<br>operazioni necessarie.<br>La Piattaforma di Prenotazione è attiva a partire dal 26/03/2019 tutti i giorni dalle 00:01 alle 23:59.<br>compresi i festivi.<br>Per le attività di registrazione e prenotazione i rivenditori possono richiedere assistenza mediante i<br>canale ad essi dedicati.<br>Il Manuale Utente per la gestione della prenotazione è reperibile sul sito pubblico. |                                         |                                               |                                                                                     | Carica riepilogo                      | Riepilogo Attività Concessionario              |                                                                                 |                                                          |                                                                               |                                     |                                                                     |                                      |
|----------------------------------------------------------------------------------------------------|-----------------------------------------|-----------------------------------------------|-------------------------------------------------------------------------------------|---------------------------------------|------------------------------------------------|---------------------------------------------------------------------------------|----------------------------------------------------------|-------------------------------------------------------------------------------|-------------------------------------|---------------------------------------------------------------------|--------------------------------------|
| Fondi<br>residui<br>Ecobonus<br>30.000.000,00<br>i Info                                                                                                    | M1 CO2 0-20<br>194.750.000,00<br>i Info | M1 CO2 21-60<br>€<br>232.750.000,00<br>i Info | Fondi residui<br>2024 M1<br>M1 CO2 61-135<br>$\epsilon$<br>120.000.000,00<br>i Info | M1 Usato<br>€ 19.984.926,00<br>i Info | L Non Elettrici<br>€<br>5.000.000,00<br>i Info | Fondi residui<br>2024 L<br>L Elettrici<br>$\epsilon$<br>15.000.000,00<br>i Info | N1/N2 Elettrici<br>$\epsilon$<br>20.000.000,00<br>i Info | Fondi residui<br>2024 N1/N2<br>N1/N2<br>$\epsilon$<br>20.000.000,00<br>i Info | CO2 0-20<br>69,580,570,00<br>i Info | Fondi residui<br>Taxi - NCC<br>CO2 21-60<br>63.731.000.00<br>i Info | CO2 61-135<br>6.000.000.00<br>i Info |

**Figura 2 – Home page sezione riservata** 

Il **DPCM 20 maggio 2024** ha stanziato fondi per i veicoli M1 con emissioni fino a 135 g/km CO2 acquistati da titolari di licenze taxi e noleggio con conducente (figura 2bis).

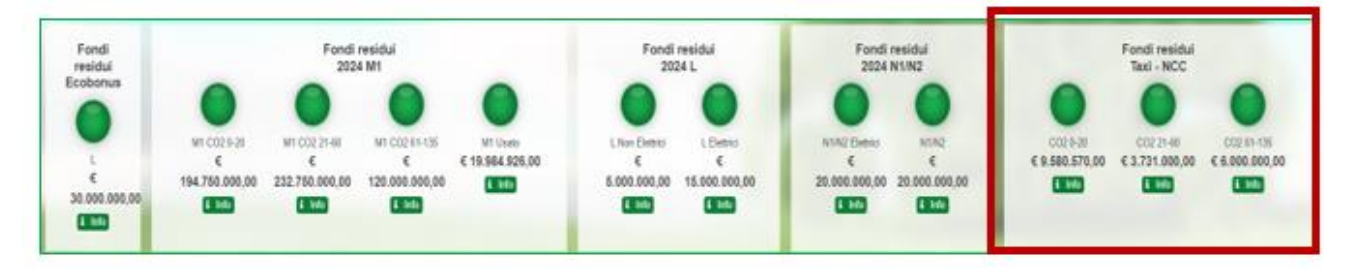

**Figura 2bis - Home page sezione riservata**

Il richiedente potrà monitorare l'andamento dei fondi e, cliccando su **Info**, visualizzare il semaforo con il significato dei diversi colori (Figura 3).

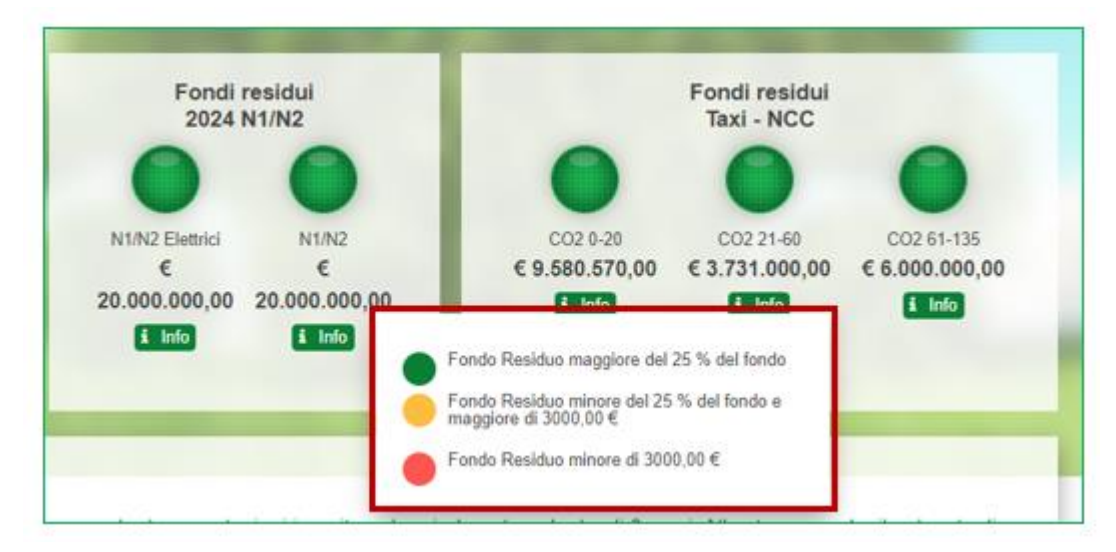

**Figura 3 - Semaforo fondi**

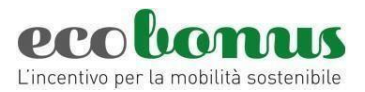

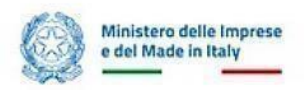

<span id="page-4-0"></span>**2. Inserire una nuova prenotazione per Veicoli di categoria M1 Taxi/NCC**

Per inserire una prenotazione è necessario cliccare sull'apposito tasto e accedere alla schermata di inserimento dei dati del veicolo nuovo e prenotare il relativo contributo (Figura 4).

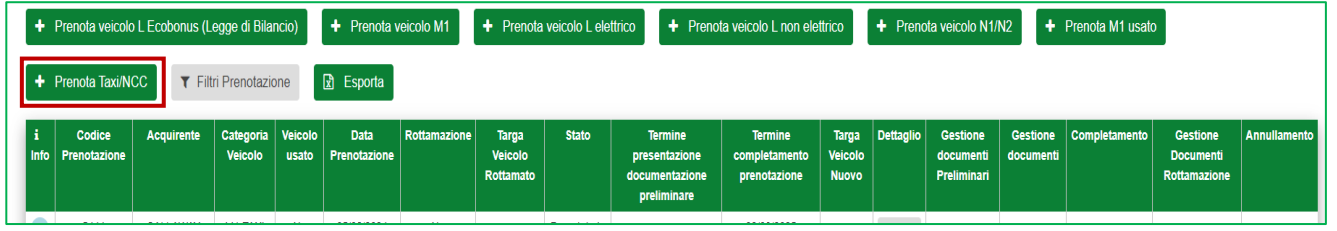

**Figura 4 - Categoria veicolo**

Accedendo alla sezione dedicata è possibile indicare i **dati del veicolo nuovo** come l'*alimentazione* (Figura

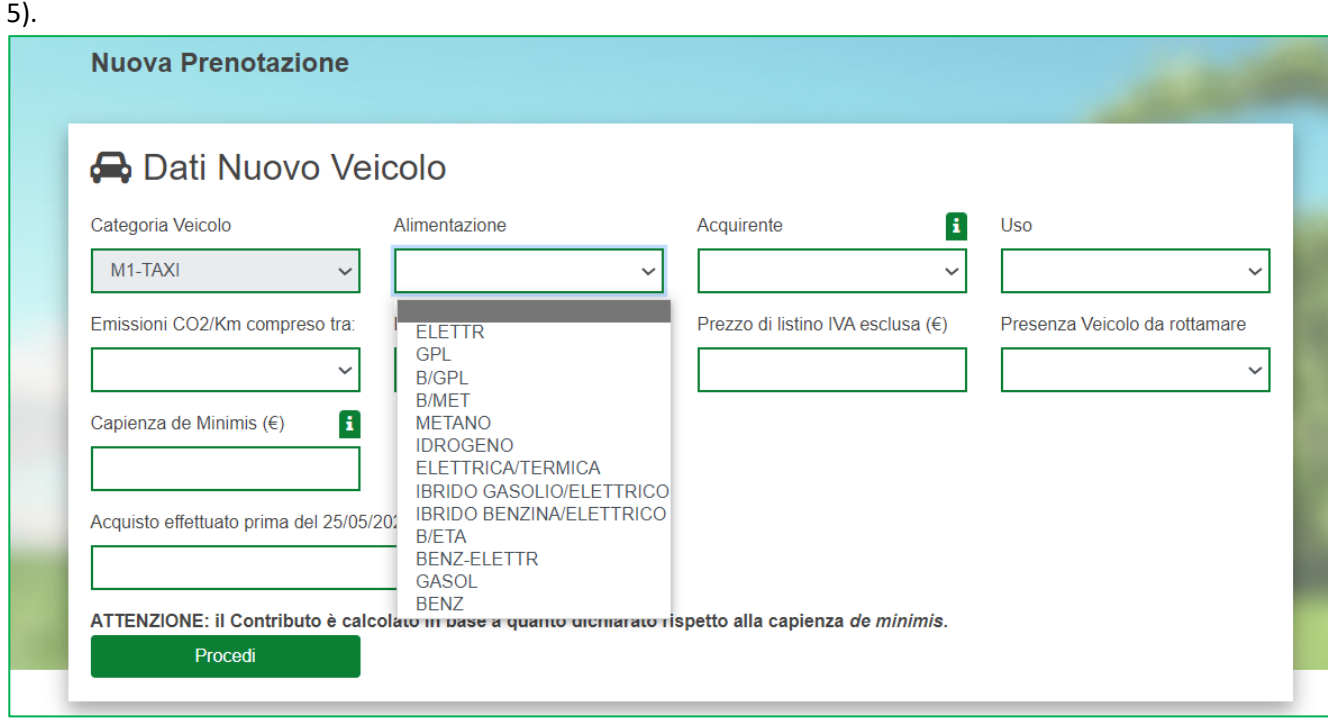

**Figura 5 - Alimentazione**

Vanno inserite le informazioni relative all'acquirente se *Vincitori di concorso per nuova licenza o Titolari di licenza taxi o Conducente autorizzato di NCC (*figura 6).

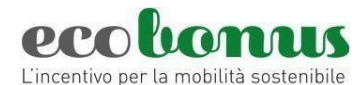

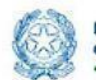

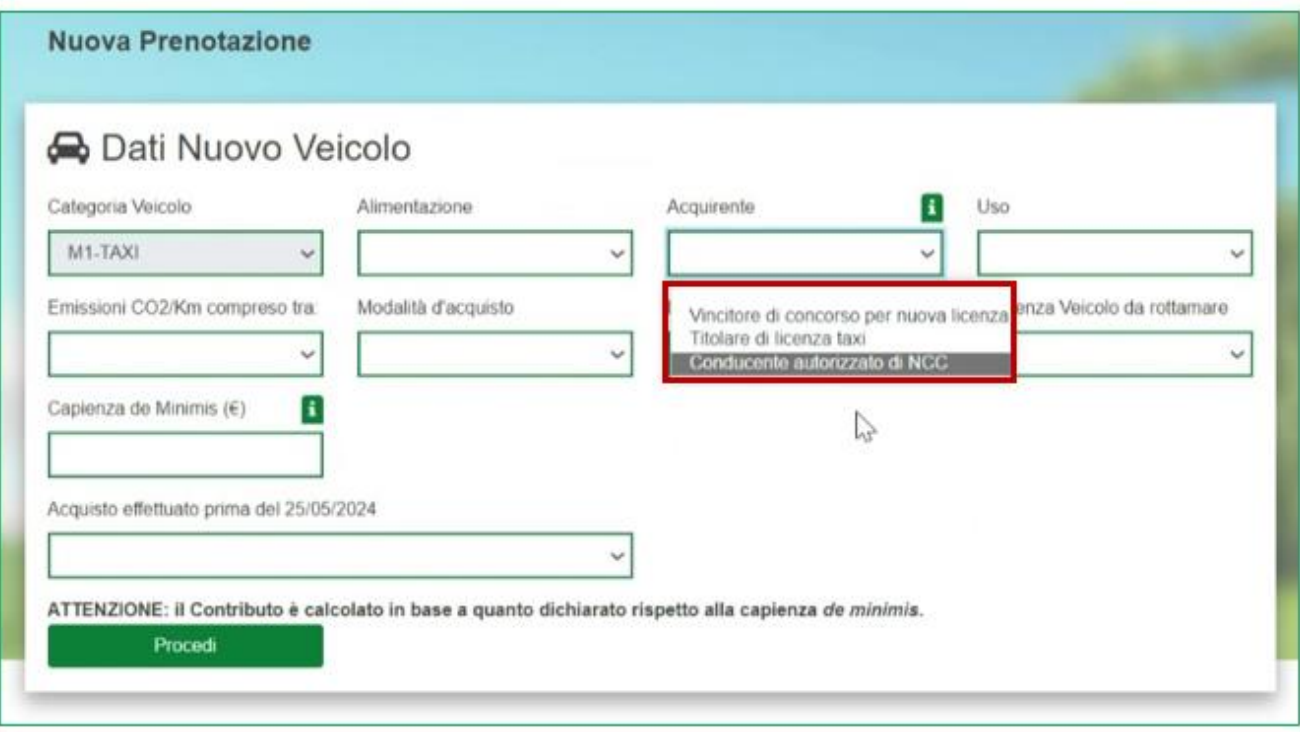

## **Figura 6 - Acquirente**

Il passo successivo è l'inserimento della *Modalità d'acquisto* del veicolo nuovo che può essere sia *in leasing* che *in proprio* e il *prezzo di listino IVA esclusa* (figura 7) ci sono dei limiti a seconda della fascia di emissioni:

- fascia 0-20 g/km di CO2: 35 mila euro;
- fascia 21-60 g/km di CO2: 45 mila euro;
- fascia 61-135 g/km di CO2: 35 mila euro.

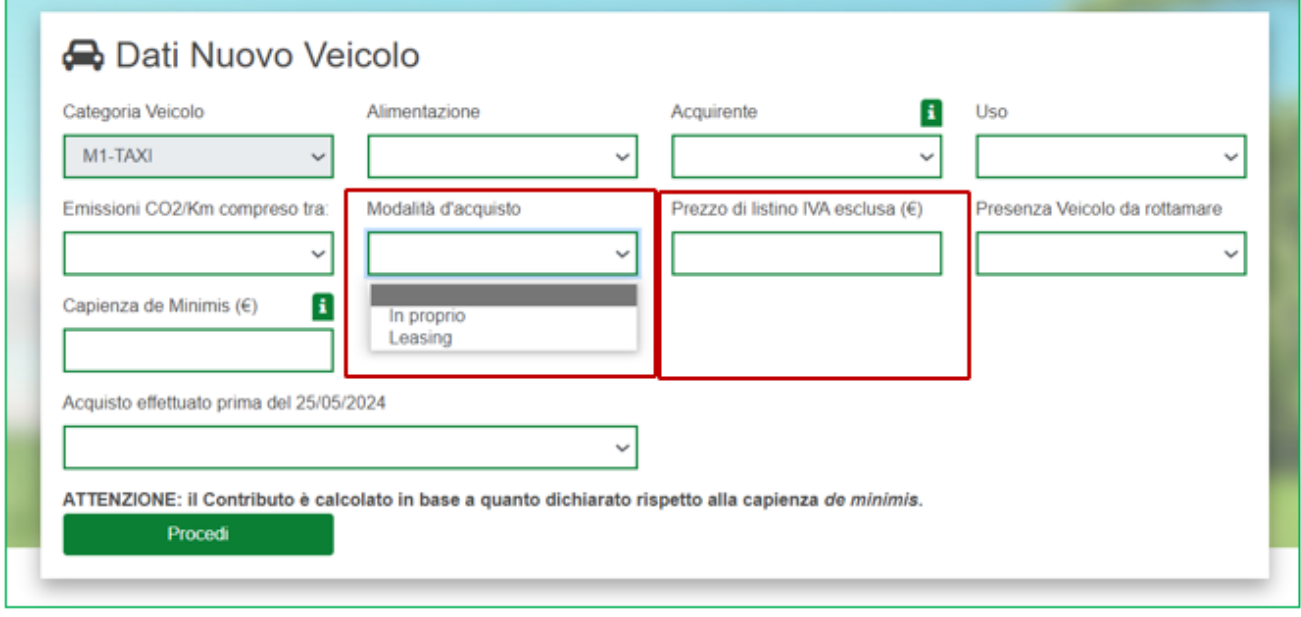

**Figura 7 - Modalità di acquisto e prezzo di listino**

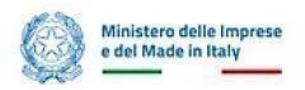

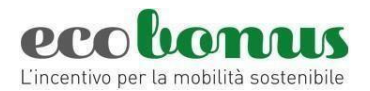

Inoltre, è necessario indicare se è presente un veicolo da rottamare (Figura 8). L'obbligo di rottamazione è previsto esclusivamente nel caso in cui l'acquisto sia effettuato da titolari di licenza taxi e da soggetti autorizzati all'esercizio del servizio di noleggio con conducente. Resta fermo che la rottamazione è obbligatoria, in qualsiasi caso, qualora il veicolo acquistato sia di emissioni comprese tra 61-135 CO2.

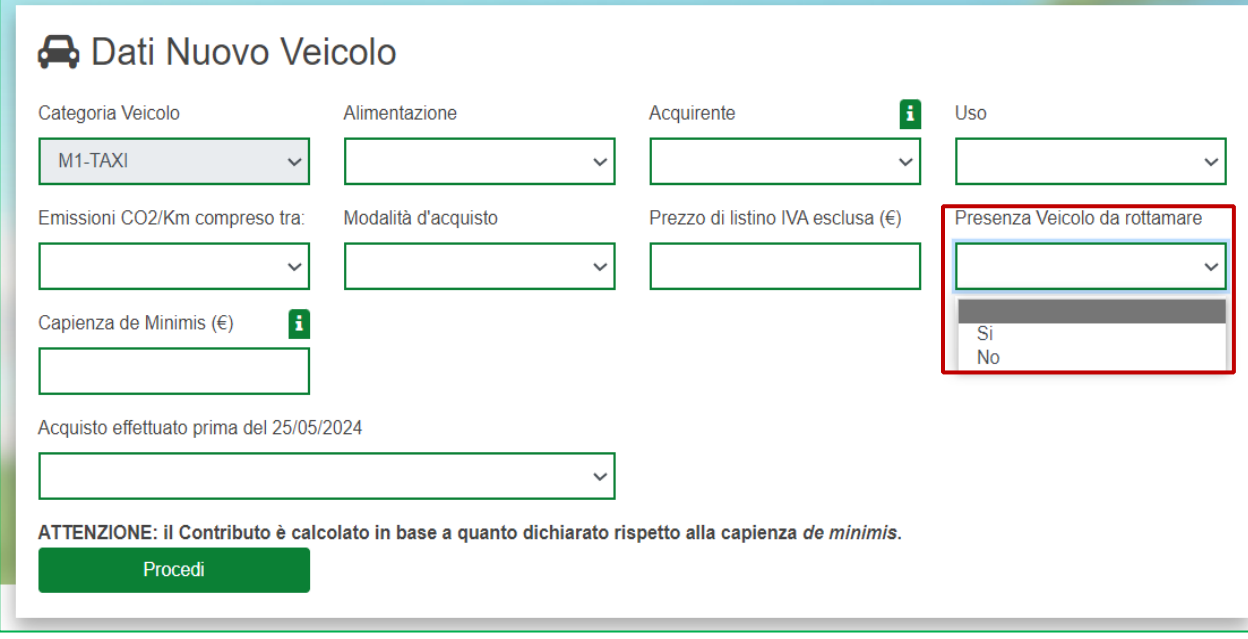

**Figura 8 - Presenza di un veicolo da rottamare**

Successivamente è necessario inserire la "*Capienza de Minimis*" (in valuta) in quanto il contributo è riconosciuto nel rispetto della normativa europea sugli aiuti in misura "*de Minimis*" (figura 9).

L'importo da inserire è l'importo concedibile indicato nella *Sezione 4* della *Visura de Minimis* in corrispondenza del Settore Generale, colonna Impresa Unica RI e RNA, senza Registri SIAN e SIPA. Sarà possibile scaricare la *Visura de Minimis* accedendo al Registro Nazionale degli aiuti di Stato al seguente link: <https://www.rna.gov.it/RegistroNazionaleAiuti/>

Se la capienza risultante da Visura de Minimis fosse superiore o inferiore al contributo concedibile, la piattaforma adeguerà in automatico il valore del contributo prenotato.

#### **Esempio 1: prenotazione senza rottamazione per acquisto effettuato il 30 maggio 2024 per veicolo M1 0-20**

Capienza de Minimis da Visura: 300.000,00 euro  $\rightarrow$  indicare nel campo Capienza de Minimis: 300.000,00 euro

Il contributo calcolato sarà adeguato al valore massimo previsto dalla normativa per il veicolo selezionato: 12.000,00 euro.

#### **Esempio 2: prenotazione senza rottamazione per acquisto effettuato il 30 maggio 2024 per veicolo M1 0-20**

Capienza de Minimis da Visura: 5.000 euro  $\rightarrow$  indicare nel campo Capienza de Minimis: 5.000 euro

Il contributo calcolato sarà adeguato al valore massimo concedibile in *de Minimis:* 5.000 euro.

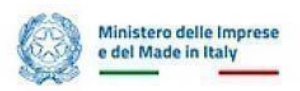

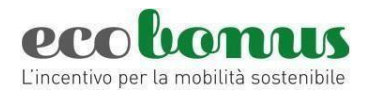

## **ATTENZIONE! Qualora la capienza de Minimis risultasse inferiore a quanto dichiarato in prenotazione e non sufficiente a coprire l'importo del contributo prenotato, la prenotazione sarà annullata da sistema con conseguente perdita della priorità acquisita.**

Il concessionario e l'acquirente riceveranno una notifica di annullamento della prenotazione tramite PEC.

Salvo disponibilità dei fondi, qualora ancora interessati, sarà possibile inserire una nuova prenotazione. In tal caso, prima del nuovo inserimento, si invita a verificare la visura de Minimis dell'acquirente, per individuare l'importo corretto da indicare in prenotazione in corrispondenza del campo 'Capienza de Minimis'.

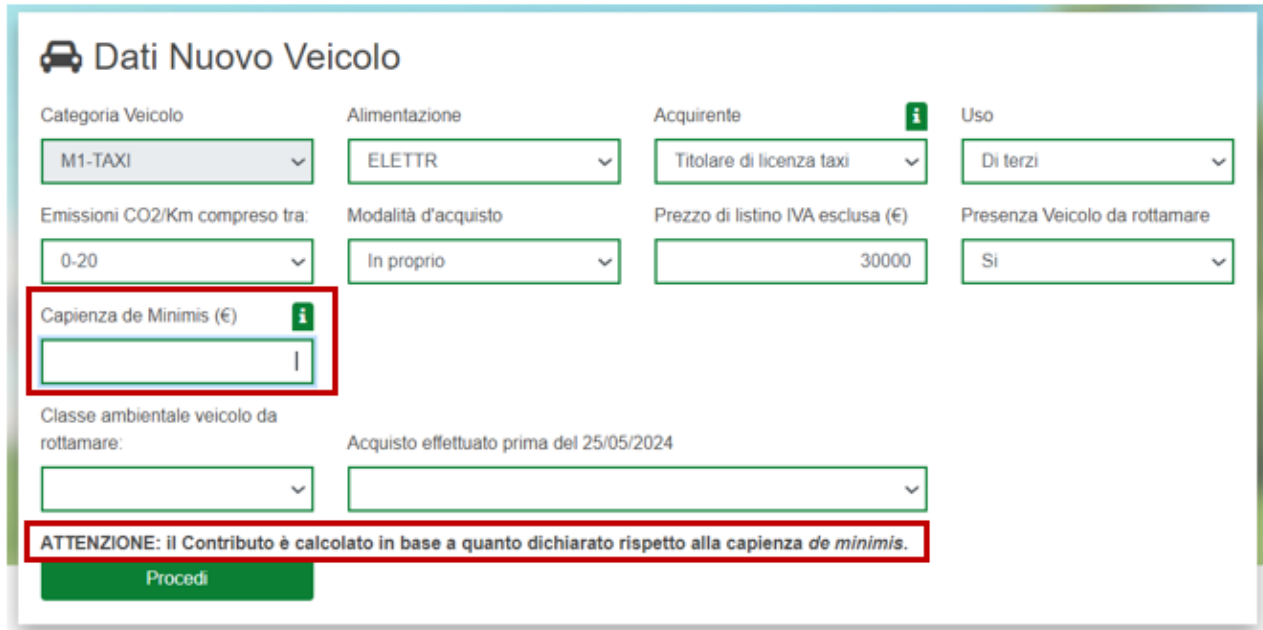

**Figura 9 – Capienza de Minimis**

Ai fini del calcolo del contributo sarà necessario indicare se l'acquisto del veicolo sia stato effettuato o meno in data antecedente alla data di entrata in vigore del DPCM 20 maggio 2024. In caso di acquisti effettuati dal 25/05/2024 la maggiorazione sarà calcolata sui contributi riconosciuti dal DPCM 20 maggio 2024, sopra indicato. In caso di acquisti effettuati in data antecedente (tra l'11/08/2023 e il 24/05/2024) la maggiorazione è applicata sui contributi riconosciuti ai sensi del DPCM 6 aprile 2022 (figura 10).

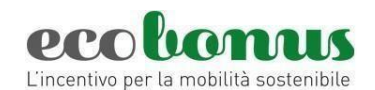

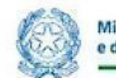

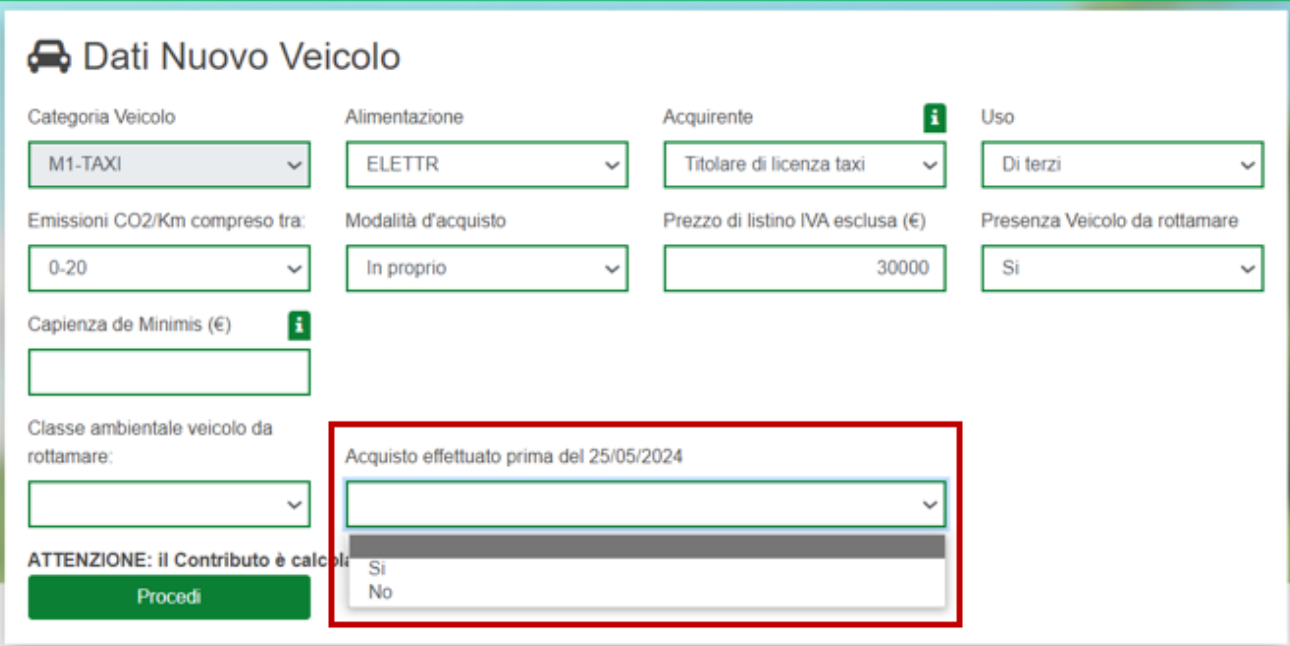

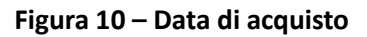

Successivamente è necessario inserire i dati dell'acquirente:

1) Se trattasi di *Titolari di licenza taxi o Conducente autorizzato di NCC* oltre ad inserire i dati della propria impresa, vanno inseriti anche i dati della sede legale, nonché della licenza (figura 11 – 12 - 13).

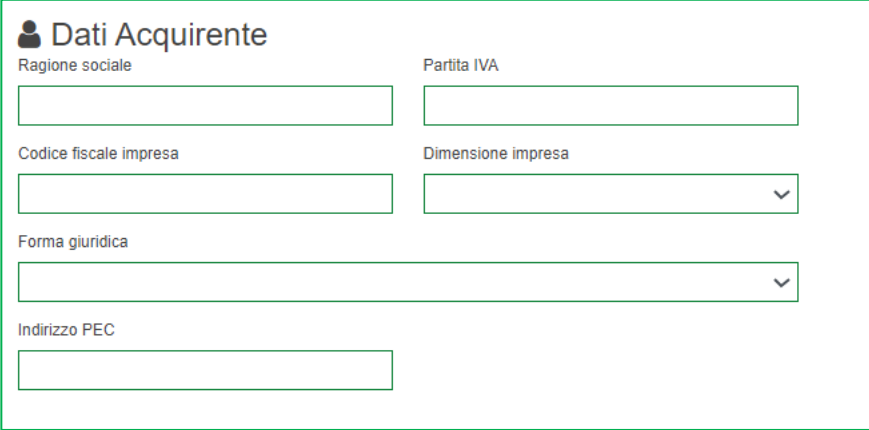

#### **Figura 11 – Dati acquirente**

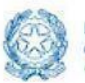

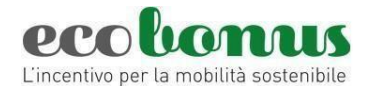

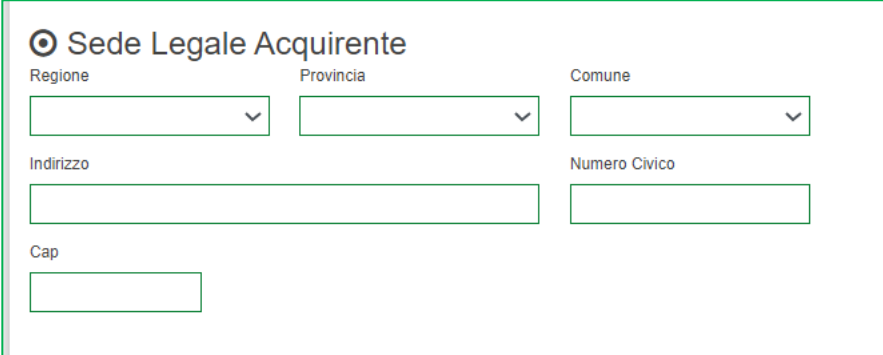

## **Figura 12 – Sede legale**

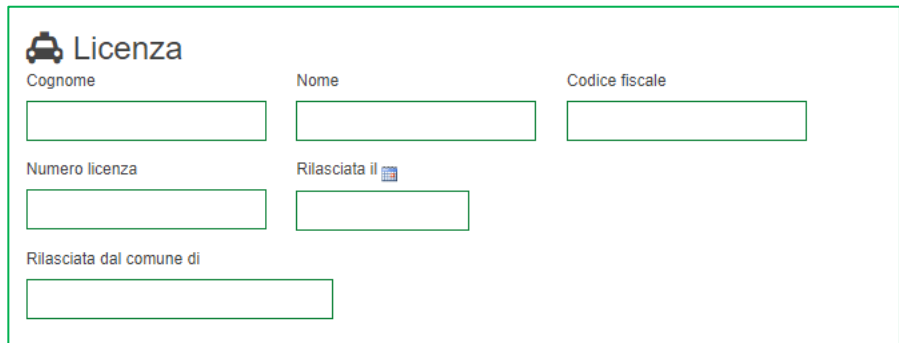

## **Figura 13 – Licenza**

## **ATTENZIONE! Non è possibile acquistare più di un veicolo con la medesima licenza.**

2) Se trattasi di *Vincitori di concorso per nuova licenza* sarà necessario inserire i dati dell'acquirente, dell'impresa, nonché la sede legale della stessa (figura 14 – 15).

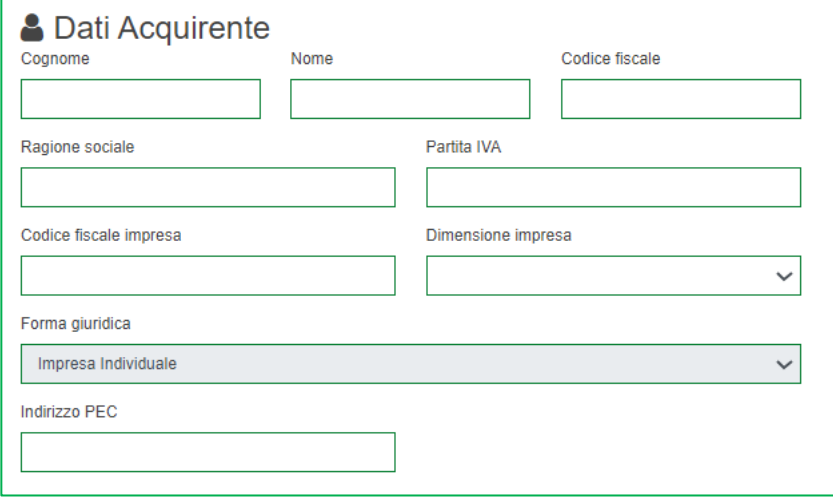

#### **Figura 14 – Dati acquirente**

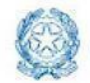

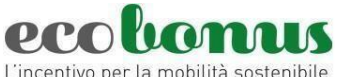

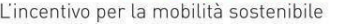

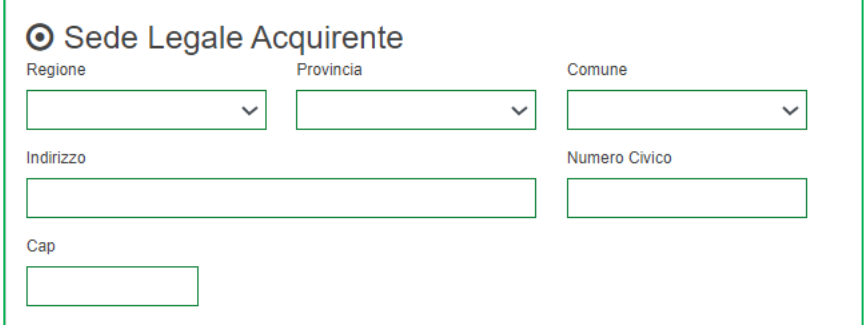

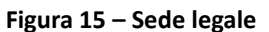

#### **ATTENZIONE! Non è possibile acquistare più di un veicolo per il medesimo codice fiscale.**

Per concludere la prima parte della prenotazione è necessario inserire i dati dell'acconto e, se la prenotazione prevede la rottamazione, la targa del veicolo da rottamare. Si potrà verificare l'importo del contributo prenotato nell'apposito box verde (figura 16).

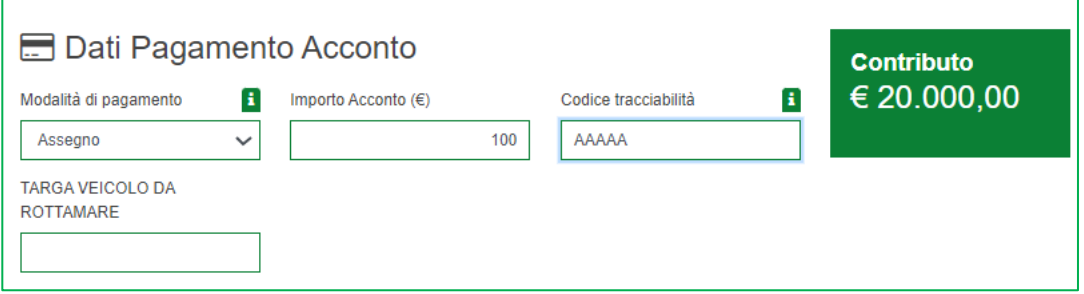

**Figura 16 – Acconto, targa del rottamato e contributo**

Il veicolo da rottamare deve essere:

- di categoria M1;
- intestato da almeno 12 mesi al soggetto acquirente;
- omologato alle classi Euro 0, 1, 2, 3, 4, 5 e 6 esclusivamente per acquisti di veicoli M1 con emissioni comprese tra 0 e 60 CO2 effettuati da *Titolari di licenza taxi o Conducente autorizzato di NCC* (figura 17)*.*  In caso di acquisti da parte di *Vincitori di concorso per nuova licenza* non vi è obbligo di rottamazione, qualora si decidesse di rottamare un veicolo quest'ultimo dovrà essere omologato alle classi Euro da 0 a 4 (figura 17 bis). La classe Euro del veicolo rottamato va indicata in fase di prenotazione dell'incentivo

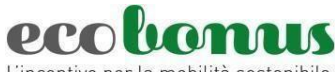

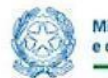

L'incentivo per la mobilità sostenibile

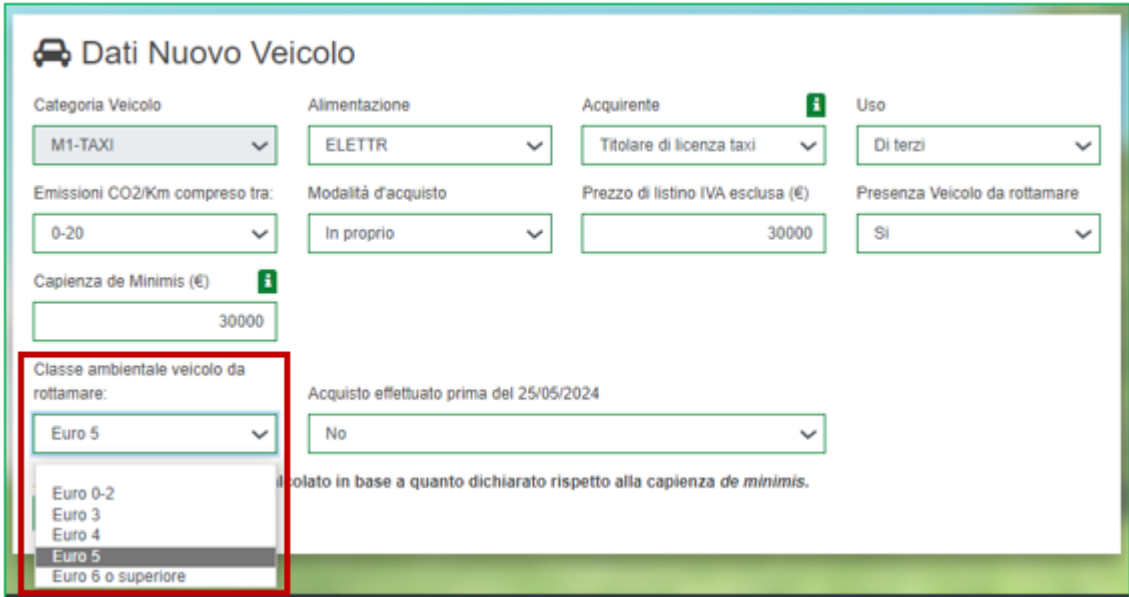

**Figura 17 – Classi ambientale rottamato**

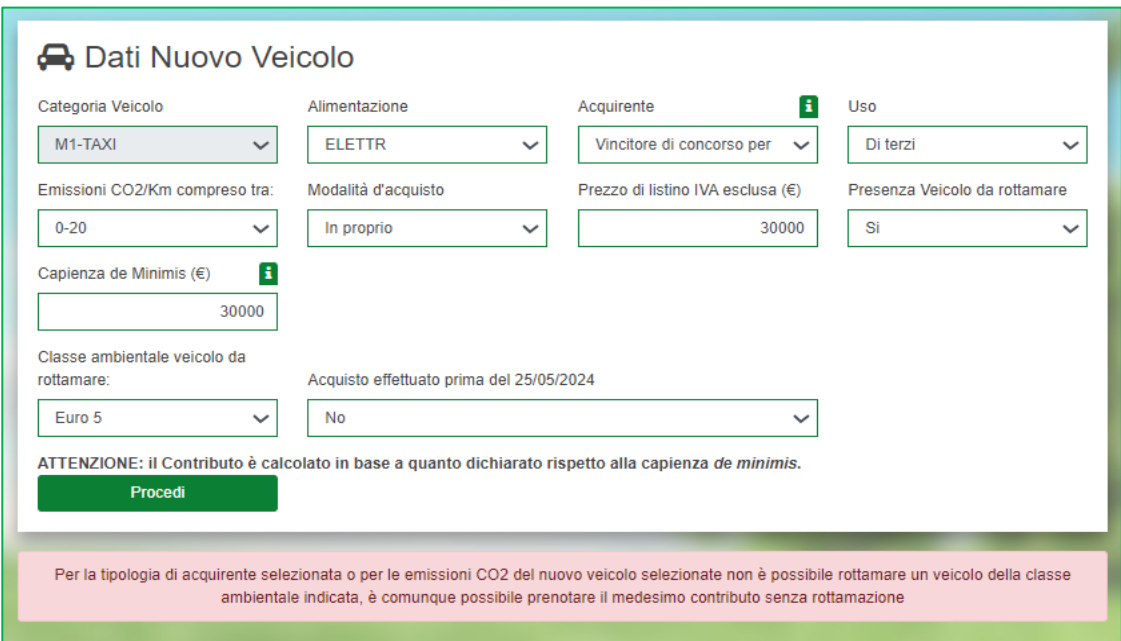

#### **Figura 17 bis – Classe ambientale rottamato**

Una volta compilate le sezioni "Dati Acquirente" e "Dati Pagamento" è possibile inserire la targa del veicolo rottamato. Sarà inoltre necessario valorizzare il flag "*Non sono un robot"* e, successivamente, cliccare su **Conferma targa.**

Nel caso i dati inseriti non siano corretti, cliccando su **Conferma targa**, il sistema segnalerà le eventuali anomalie (Figure 18, 19 e 20).

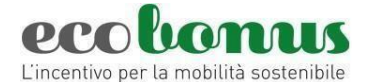

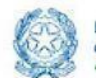

Il veicolo risulta già inserito in un'altra prenotazione

#### **Figura 18 – Segnalazione errore**

TARGA VEICOLO DA **ROTTAMARE** La classe ambientale del veicolo da rottamare non è coerente con quella dichiarata.

#### Figura 19 - Segnalazione errore

Il numero di licenza è già associato a una prenotazione attiva.

#### **Figura 20 – Segnalazione errore**

Dopo aver confermato la targa, l'utente visualizzerà la **scheda di sintesi** del veicolo da rottamare, con i dati estratti direttamente dalla Motorizzazione Civile e in caso di errore, potrà *modificare la targa.*

Poi dovrà procedere con la **Conferma** della prenotazione, se la prenotazione è *senza rottamazione* (possibilità prevista esclusivamente per acquisto da parte di *Vincitori di concorso per nuova licenza)* la conferma avverrà dopo aver inserito i dati dell'acconto.

#### <span id="page-12-0"></span>**3. Conferma della prenotazione**

Per eseguire la conferma della prenotazione, dopo l'inserimento della targa del rottamato oppure dopo i dati dell'acconto, in caso di acquisto senza rottamazione, si visualizza quanto indicato nella Figura 21.

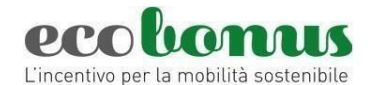

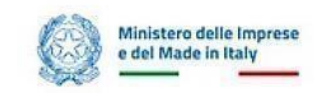

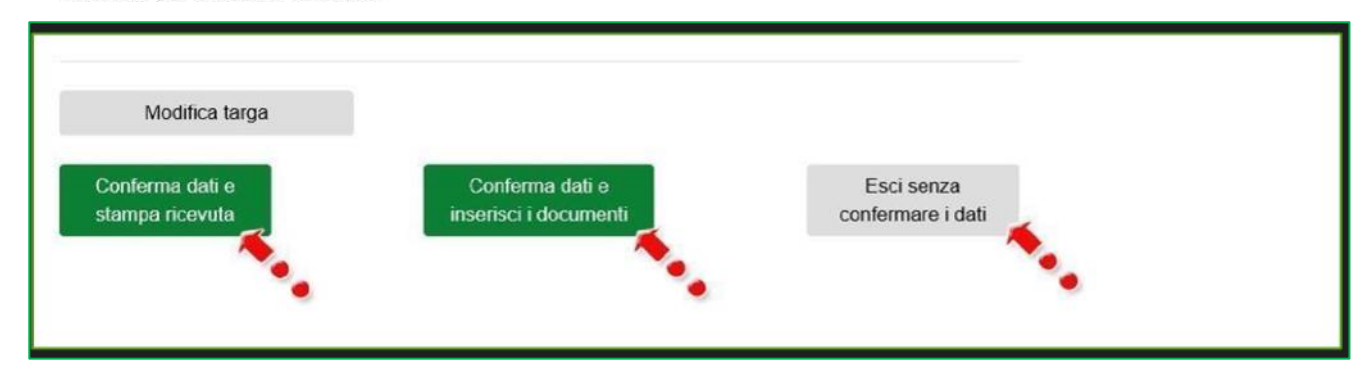

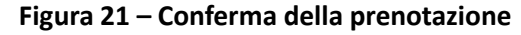

Cliccando su **Esci senza confermare i dati,** non saranno salvate le informazioni inserite. Cliccando su **Conferma dati e stampa ricevuta**, (Figura 22a) l'utente visualizzerà – in sola lettura - il dettaglio della prenotazione e l'eventuale presenza del veicolo da rottamare.

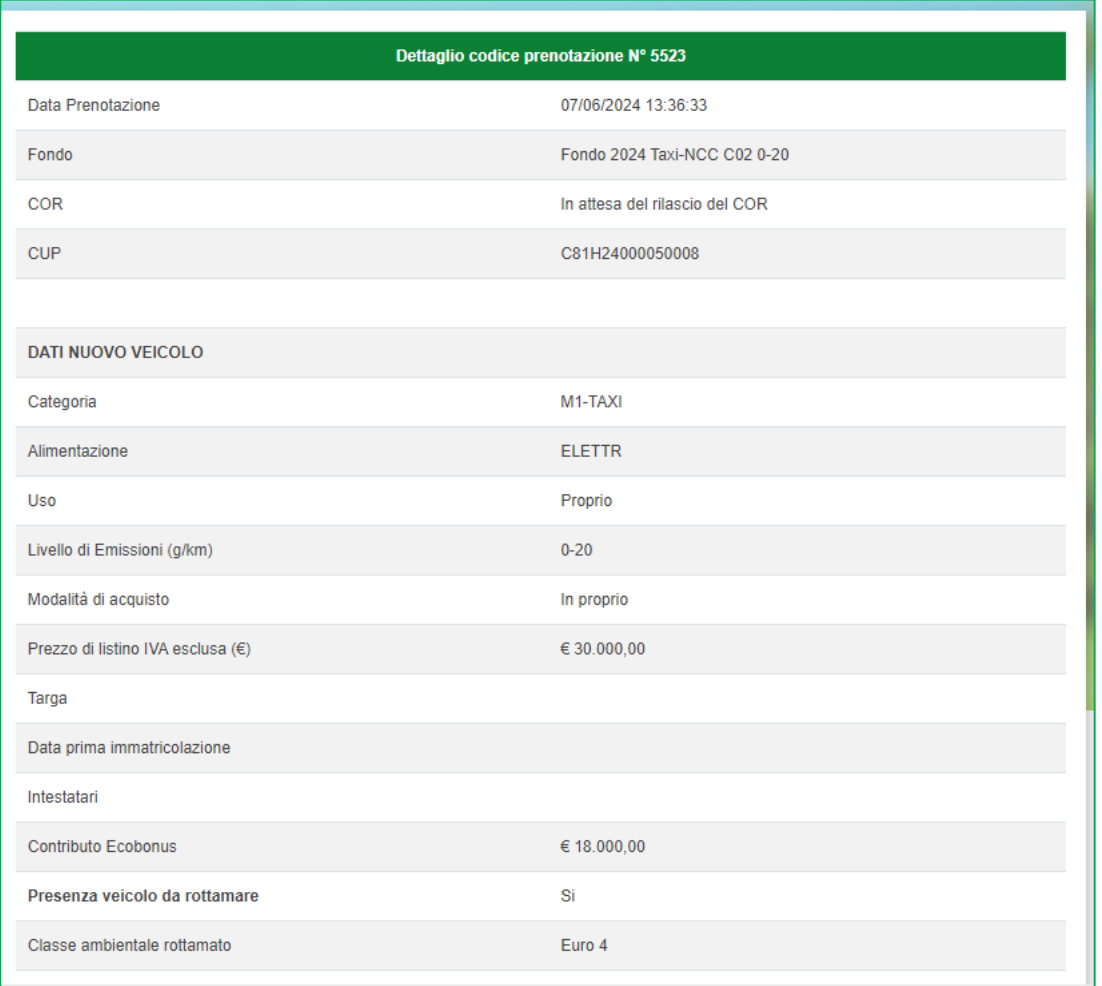

#### **Figura 22a – Dettaglio prenotazione**

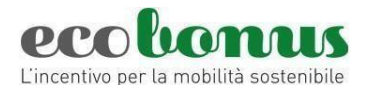

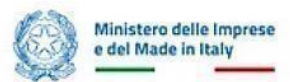

**Attenzione! Appena rilasciato, nella schermata di dettaglio risulterà visibile il CUP da indicare nella fattura di vendita a cura del concessionario, che sarà trasmesso anche all'acquirente all'indirizzo PEC indicato in prenotazione.**

Sarà inoltre visualizzata sul Dettaglio prenotazione la seguente dicitura → *COR: In attesa del rilascio del COR* In questa fase il sistema verifica la correttezza della Capienza *de Minimis* dichiarata e se questa è sufficiente per l'ottenimento del contributo.

Fintanto che non sarà ricevuta la risposta dal sistema RNA, non sarà possibile procedere con le fasi successive, né tantomeno annullare la prenotazione. Il contributo risulterà prenotato in attesa di rilascio del codice COR.

**ATTENZIONE! Qualora la capienza de Minimis risultasse inferiore a quanto dichiarato in prenotazione e non sufficiente a coprire l'importo del contributo prenotato, la prenotazione sarà annullata da sistema con conseguente perdita della priorità acquisita.** (cfr pag. 7 del presente Manuale)

Appena confermata dal sistema RNA la correttezza della Capienza *de Minimis* dichiarata, l'acquirente riceverà una PEC con indicazione del codice COR rilasciato, che risulterà visibile per il concessionario nell'apposito campo del Dettaglio prenotazione (Figura 22b). Da questo momento sarà possibile procedere con le fasi successive.

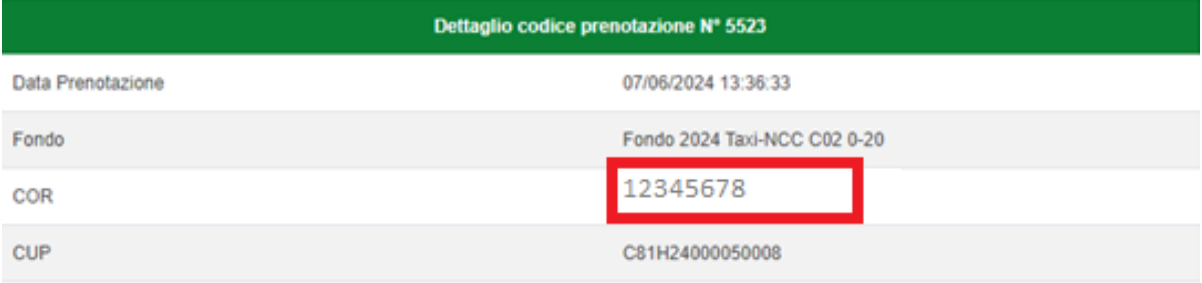

#### **Figura 22b – Verifica rilascio COR**

Nel Dettaglio prenotazione saranno inoltre presenti i dati relativi all'acquirente e l'indicazione dell'eventuale presenza del veicolo da rottamare. I Dati relativi all'acquirente saranno differenti a seconda che si tratti di *Titolari di licenza taxi e Conducente autorizzato di NCC* oppure *Vincitori di concorso per nuova licenza* (figura 23).

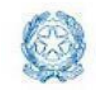

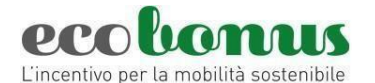

| <b>DATI ACQUIRENTE</b>  |                                         |
|-------------------------|-----------------------------------------|
| Acquirente              | Vincitore di concorso per nuova licenza |
| Cognome                 |                                         |
| Nome                    |                                         |
| Codice fiscale          |                                         |
| Ragione sociale         |                                         |
| Partita IVA             |                                         |
| Codice fiscale          |                                         |
| Dimensione Impresa      | Piccola                                 |
| Forma Giuridica Impresa | Impresa Individuale                     |
| Indirizzo PEC Impresa   | PEC@PEC.IT                              |
|                         |                                         |
| Sede Legale Acquirente  |                                         |
| Regione                 | Lazio                                   |
| Provincia               | LATINA                                  |
| Comune                  |                                         |
| Indirizzo               |                                         |
| Civico                  |                                         |
| CAP                     |                                         |
|                         |                                         |

**Figura 23 – Dati acquirente** *Vincitori di concorso per nuova licenza*

In caso di rottamazione saranno presenti anche i dati del veicolo (Figura 24).

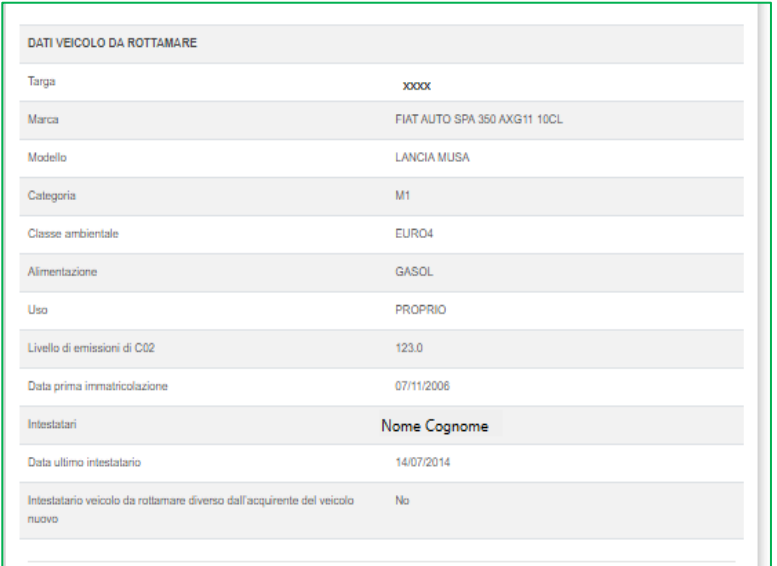

**Figura 24 – Dettaglio prenotazione**

Nella parte finale della scheda, il sistema elencherà le singole scadenze delle successive attività in carico all'utente per completare la prenotazione (Figure 25).

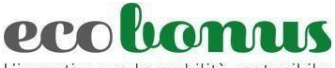

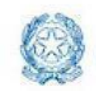

L'incentivo per la mobilità sostenibile

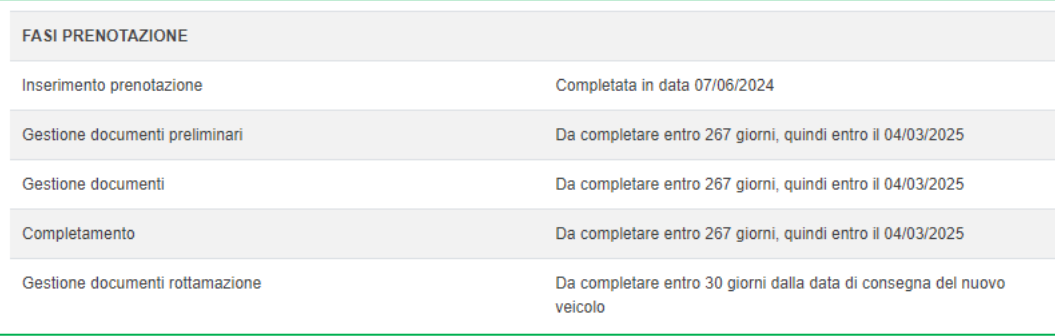

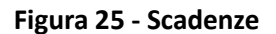

Cliccando su **Esci** l'utente visualizzerà la dashboard delle prenotazioni con il riepilogo e lo stato (Figura 26).

Inoltre, cliccando sulla **i** sarà possibile visualizzare il dettaglio della prenotazione.

| Ιi | Codice<br>Info Prenotazione |                 |         | Veicolo I usato Prenotazione I | Acquirente   Categoria   Veicolo   Data   Rottamazione   Targa Veicolo  <br>Rottamato | <b>Stato</b> | Termine presentazione<br>documentazione preliminare | Termine completamento   Targa Veicolo   Dettaglio   Gestione documenti   Gestione   Completamento   Gestione Documenti   Annullamento<br>prenotazione | <b>Nuovo</b> | Preliminari | $\bullet$ documenti $\bullet$ | <b>Rottamazione</b> |  |
|----|-----------------------------|-----------------|---------|--------------------------------|---------------------------------------------------------------------------------------|--------------|-----------------------------------------------------|----------------------------------------------------------------------------------------------------|--------------|-------------|-------------------------------|---------------------|--|
|    | 5523                        | TEST IMPRESA 25 | M1-TAXI | 07/06/2024                     |                                                                                       | Prenotata    | 04/03/2025                                          | 04/03/2025                                                                                                    |              |             |                               |                     |  |

**Figura 26 – Sintesi prenotazione**

Cliccando sull'icona del cestino (Figura 27) sarà possibile eliminare la prenotazione.

| 126 | <b>PERMITTEN</b><br>SOCIETA' | 8.4 | 21/03/2019 | Si | <b>The Montgomer Program</b><br>Prenotata | 24/02/2025 | C) |  |  |
|-----|------------------------------|-----|------------|----|-------------------------------------------|------------|----|--|--|
|     |                              |     |            |    |                                           |            |    |  |  |

**Figura 27 – Eliminare una prenotazione**

L'utente visualizzerà nuovamente il dettaglio della prenotazione e nella parte finale sarà presente il campo in cui inserire la motivazione dell'annullamento ed il tasto per la conferma dell'operazione (Figura 28).

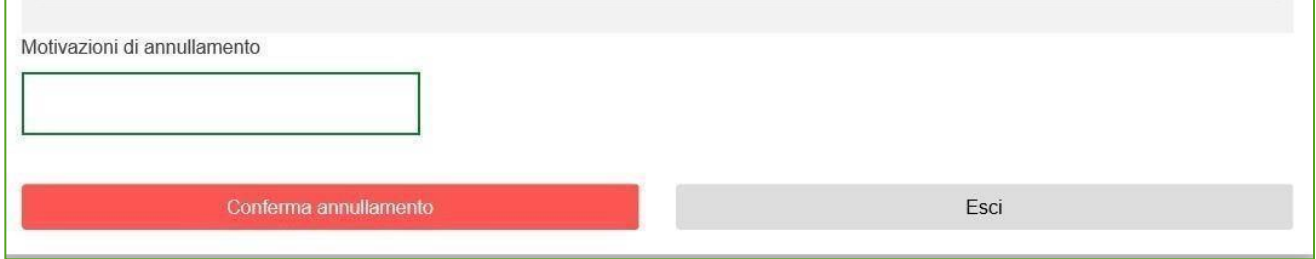

**Figura 28 – Annullamento prenotazione**

Dopo aver inserito la motivazione, cliccando su **Conferma annullamento**, l'utente visualizzerà un messaggio di conferma (Figura 29).

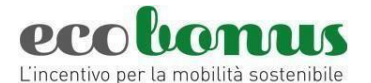

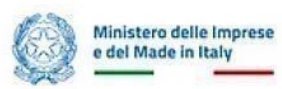

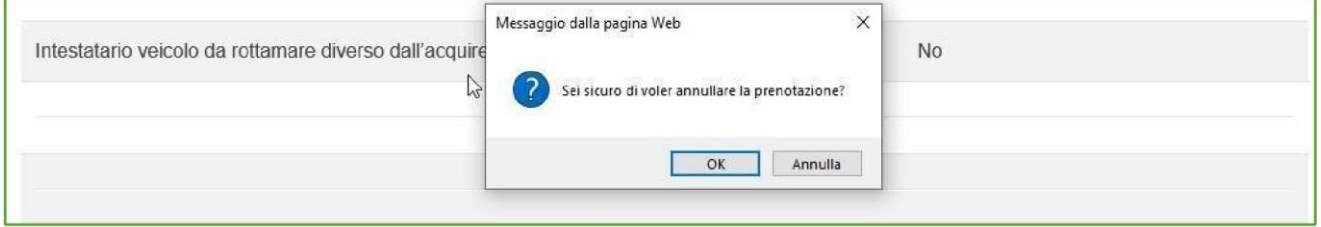

**Figura 29 – Conferma annullamento**

Cliccando su OK, la prenotazione passerà nello stato Annullata e non sarà più possibile completare la prenotazione (Figura 30).

| Codice<br>Info Prenotazione | Acquirente Categoria Veicolo | Veicolo | usato | Data<br>Prenotazione | <b>Rottamazione</b> | Targa<br>Veicolo<br>Rottamato | <b>Stato</b> | <b>Termine</b><br>presentazione<br>documentazione<br>preliminare | <b>Termine</b><br>completamento<br>prenotazione | Dettaglio | <b>Gestione</b><br>documenti documenti<br>Preliminari |   | Gestione Completamento | <b>Gestione</b><br><b>Documenti</b><br>Rottamazione | Annullamento |
|-----------------------------|------------------------------|---------|-------|----------------------|---------------------|-------------------------------|--------------|------------------------------------------------------------------|-------------------------------------------------|-----------|-------------------------------------------------------|---|------------------------|-----------------------------------------------------|--------------|
| 4088                        | ABC                          | M1      | No    | 13/02/2024           | No.                 |                               | Annullata    |                                                                  | 09/11/2024                                      |           |                                                       | e |                        |                                                     |              |

**Figura 30 – Prenotazione annullata**

## <span id="page-17-0"></span>**4. Gestione documenti**

Pe quanto riguarda i documenti è necessario completare prima la sezione documenti preliminari, che include la "copia del titolo di pagamento dell'acconto" e, nel caso in cui è prevista la rottamazione, il libretto/carta di circolazione del veicolo rottamato (figura 31).

Questa sezione andrà comunque completata entro **270 giorni** dall'apertura della prenotazione.

In questa sezione, a seconda della tipologia di acquirente verrà richiesta la seguente documentazione aggiuntiva:

- *Titolari di licenza taxi e Conducente autorizzato di NCC:* 
	- DSAN De Minimis
- *Vincitori di concorso per nuova licenza:* 
	- DSAN De Minimis;
	- Attestato di vincita concorso.

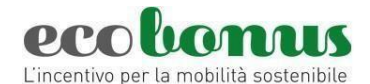

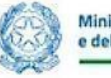

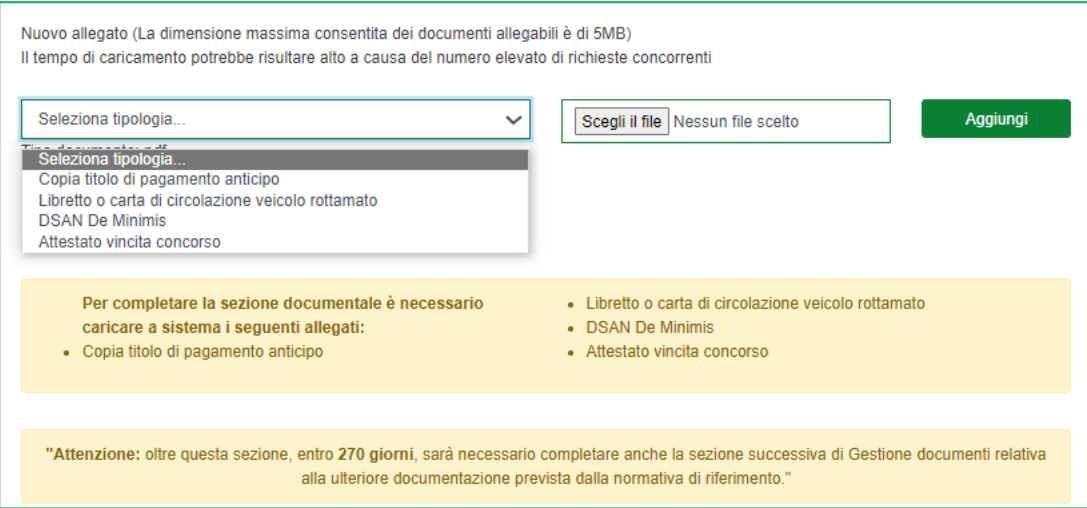

**Figura 31 – Documenti preliminari**

La **Dichiarazione sostitutiva di atto notorio sugli aiuti in misura "de minimis" per prenotazione di veicoli da adibire al servizio taxi e noleggio con conducente** è presente nella sezione MODULISTICA al seguente lin[k:](https://ecobonus.mise.gov.it/domande-frequenti/modulistica)  <https://ecobonus.mise.gov.it/domande-frequenti/modulistica>

Successivamente cliccando su "Gestione documenti" è possibile completare il caricamento degli altri documenti relativi al veicolo nuovo.

Il DPCM 20 maggio 2024 prevede il caricamento di due allegati specifici:

• **Dichiarazione di mantenimento della proprietà**, per il requisito di mantenimento

della proprietà per 24 mesi;

• **La licenza all'esercizio del servizio**.

La suddetta **MODULISTICA** è presente al seguente link:

[https://ecobonus.mise.gov.it/doman](https://ecobonus.mise.gov.it/domande-frequenti/modulistica)defrequenti/modulis[tica.](https://ecobonus.mise.gov.it/domande-frequenti/modulistica) 

Dal menù a tendina sarà possibile selezionare gli allegati e man mano che saranno caricati, questi scompariranno dall'elenco.

L'utente potrà caricare i restanti documenti anche in un secondo momento cliccando su **Completa più tardi**

(Figura 32).

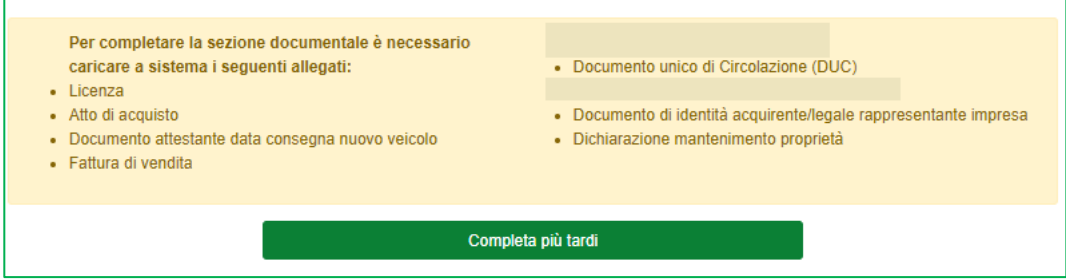

**Figura 32 – Completa più tardi**

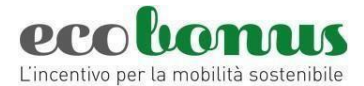

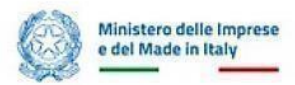

Per ogni allegato il sistema indicherà e verificherà il formato al momento del caricamento (Figura 33).

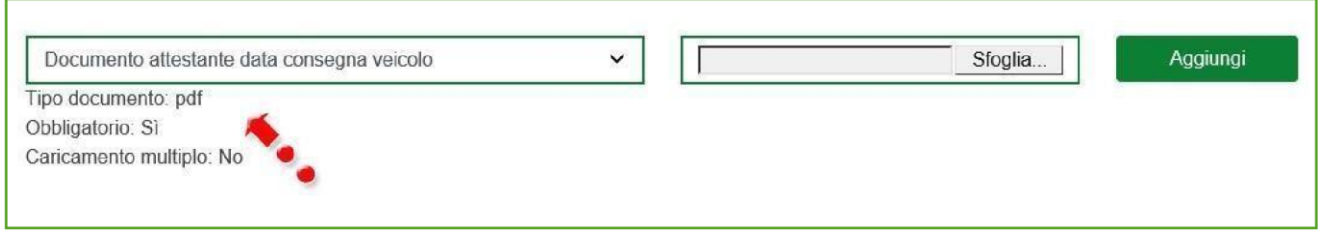

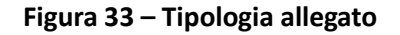

Dopo aver caricato tutti gli allegati obbligatori l'utente visualizzerà anche i tasti **Conferma caricamento allegati** e **Conferma caricamento allegati e completa la prenotazione** (Figura 34).

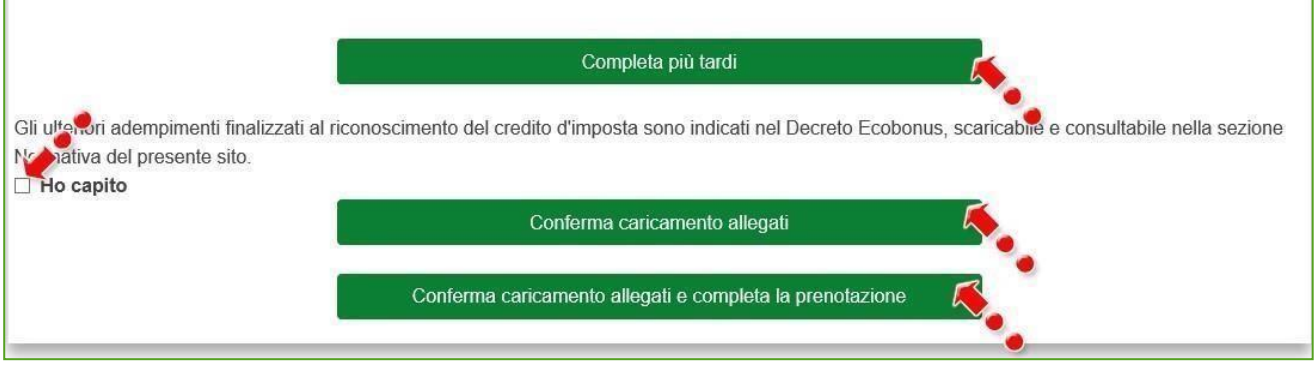

**Figura 34 – Completamento caricamento allegati** 

Per poter caricare gli allegati, l'utente dovrà valorizzare il flag relativo agli adempimenti successivi previsti dalla normativa (Figura 34), altrimenti il sistema non consentirà di andare avanti (Figura 35).

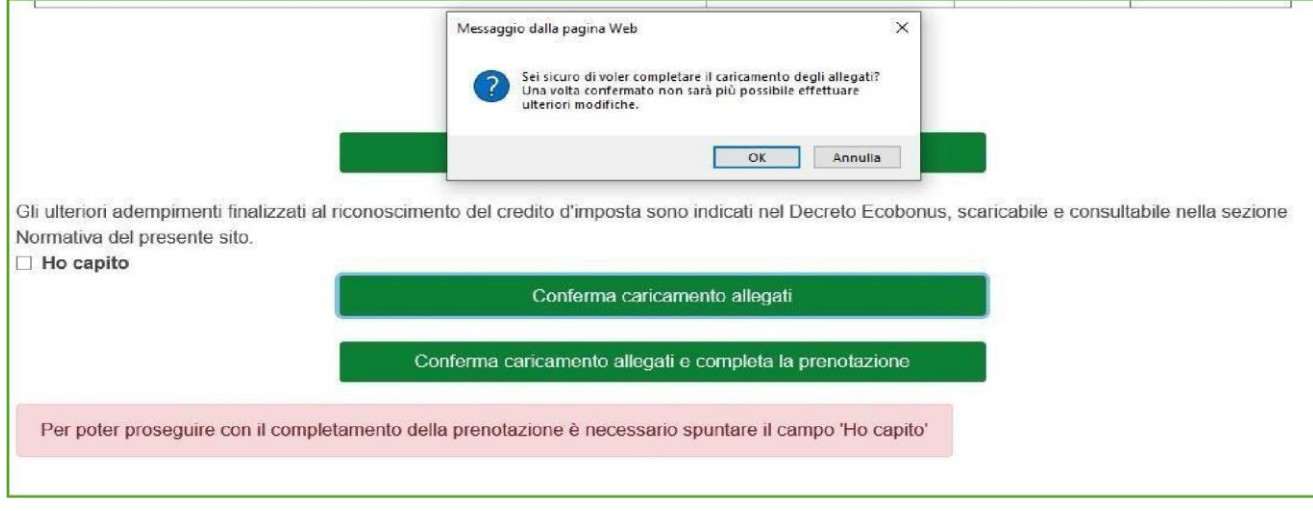

**Figura 35 – Segnalazione campo obbligatorio**

Manuale gestione prenotazioni\_Ecobonus\_25.5.2024.docx 20 di 28

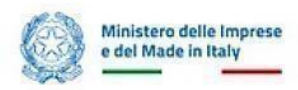

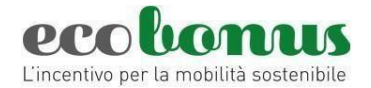

## Cliccando **Conferma caricamento allegati** il sistema chiederà conferma del caricamento (Figura 36).

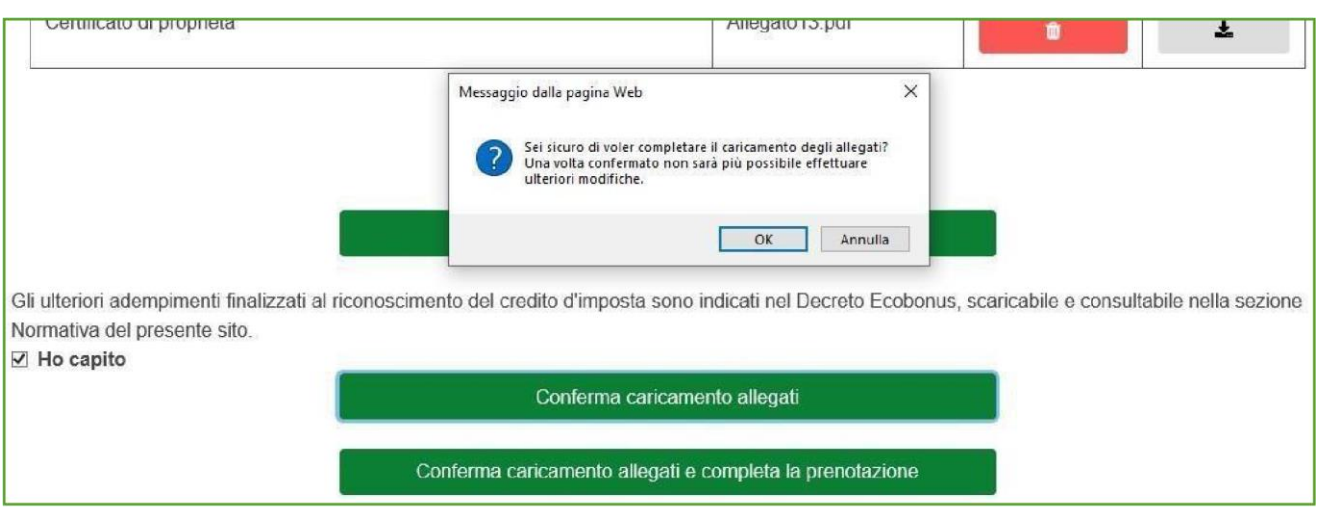

**Figura 36 – Conferma caricamento allegati**

Cliccando su **OK** la richiesta passa nello stato *Documentazione acquisita* e sarà disponibile la sezione *Completamento* dove caricare i dati e gli allegati relativi al completamento della prenotazione (Figura 37).

|  | Codice<br>Info Prenotazione | Acquirente Categoria Veicolo | Veicolo | Data<br>usato Prenotazione | Rottamazione | Targa<br>Veicolo<br>Rottamato | <b>Stato</b>                            | Termine presentazione<br>documentazione<br>preliminare | <b>Termine</b><br>completamento<br>prenotazione | <b>Dettaglio</b> | <b>Gestione</b><br>documenti documenti<br>Preliminari |    | Gestione Completamento | <b>Gestione</b><br><b>Documenti</b><br>Rottamazione | Annullamento |
|--|-----------------------------|------------------------------|---------|----------------------------|--------------|-------------------------------|-----------------------------------------|--------------------------------------------------------|-------------------------------------------------|------------------|-------------------------------------------------------|----|------------------------|-----------------------------------------------------|--------------|
|  | 3816                        | AAA                          | M1      | 13/02/2024                 | <b>No</b>    |                               | Documentazione<br>preliminare acquisita |                                                        | 09/11/2024                                      |                  |                                                       | Ch |                        |                                                     |              |

**Figura 37 – Documentazione acquisita** 

#### <span id="page-20-0"></span>**5. Completamento della prenotazione**

Cliccando su **Conferma caricamento allegati e completa la prenotazione** (Figura 36), oppure se dalla Dashboard clicca sul flag nella colonna *Completamento,* l'utente visualizzerà la sezione dove inserire i dati del nuovo veicolo: dovrà indicare se si tratta di un veicolo acquistato da un costruttore o importatore, inserendo i relativi dati, la marca ed il modello, e valorizzando il check *Non sono un robot*. (Figura 38).

 $\begin{array}{c} \end{array}$ 

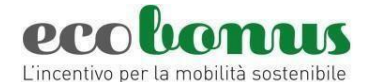

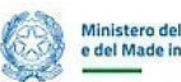

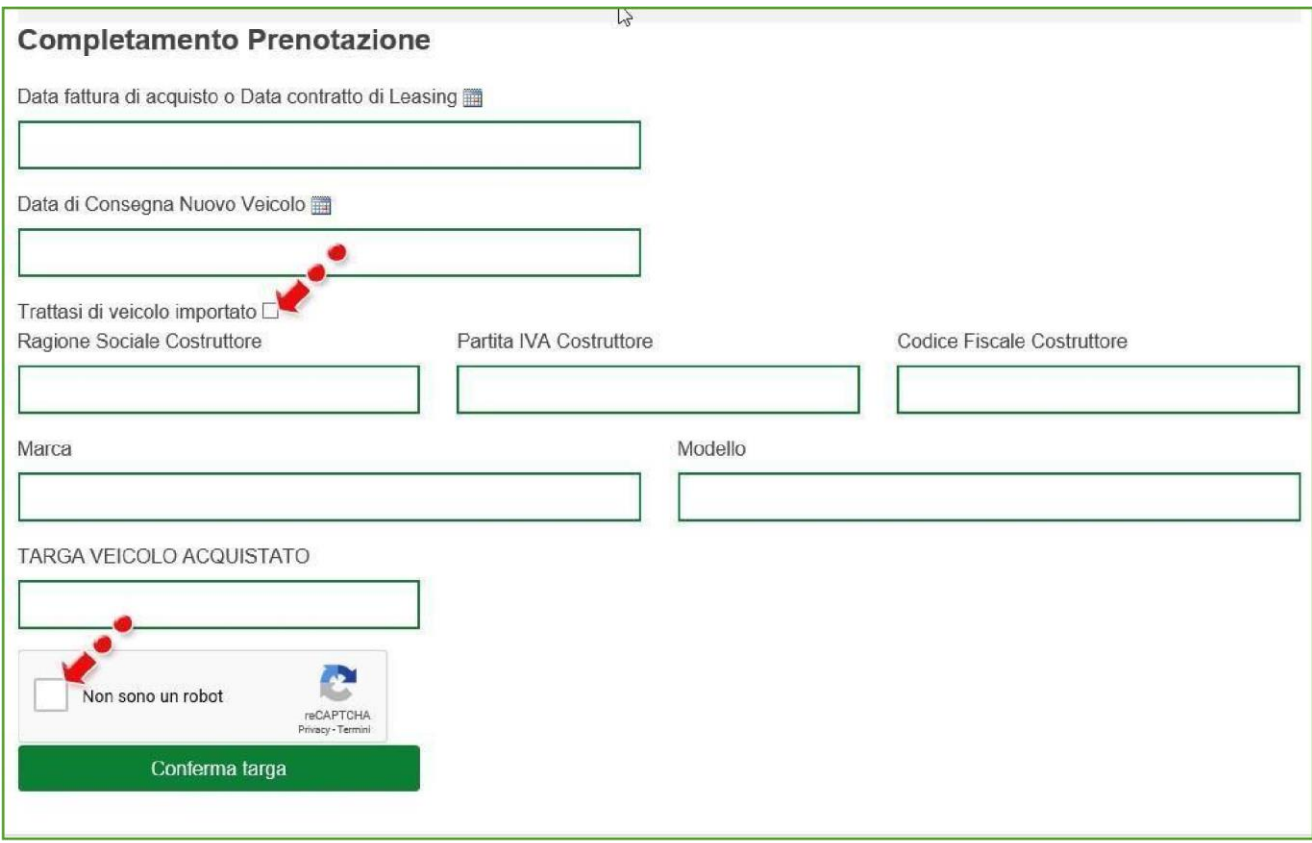

**Figura 38 – Dati nuovo veicolo**

Il sistema controllerà che la data di consegna del nuovo veicolo inserita non sia successiva a quella di compilazione della sezione (Figura 39).

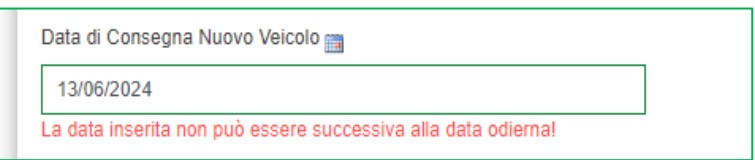

**Figura 39 – Segnalazione errore**

La piattaforma controlla che i dati inseriti in questa sezione siano coerenti e corretti con quanto previsto dalla normativa.

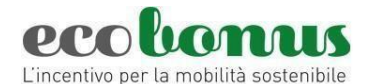

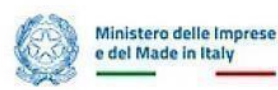

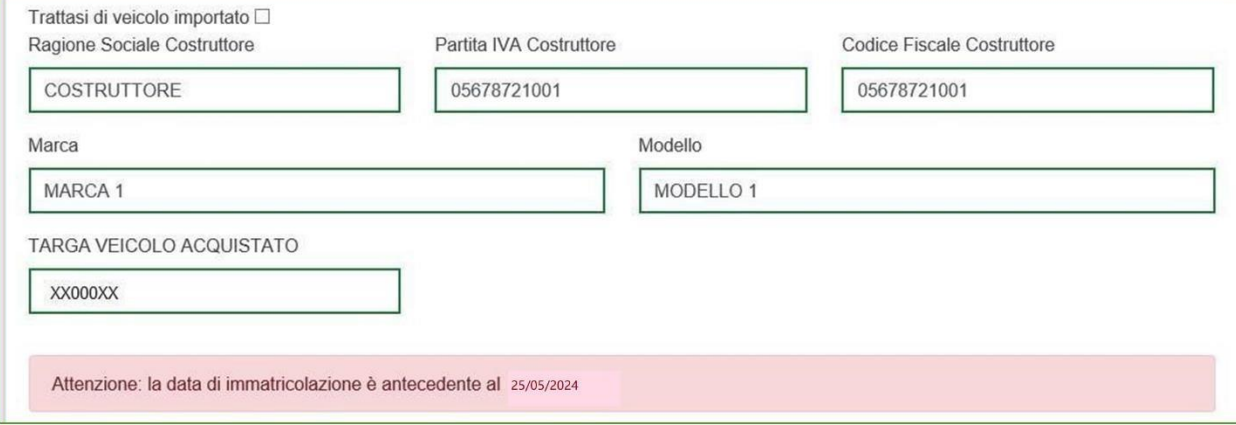

## **Figura 39A – Segnalazione data immatricolazione antecedente**

Inoltre, in questa sezione l'utente dovrà anche inserire la *Data della fattura di acquisto o del contratto di leasing* del nuovo veicolo e *Data di Consegna Nuovo Veicolo* (Figura 39B).

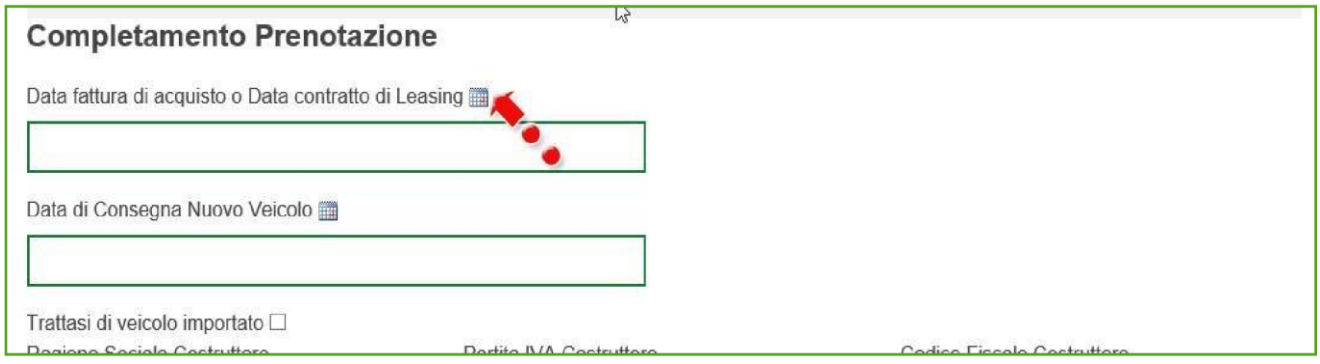

**Figura 39B - Data fattura/contratto leasing –**

Vanno inseriti i *Dati del costruttore/importatore* che si può scegliere con apposito flag, la *Marca* e il *Modello* del veicolo nuovo e la *Targa*.

Dopo aver cliccato su **Conferma targa**, il sistema controllerà la correttezza della targa e segnalerà eventuali anomalie (Figura 40).

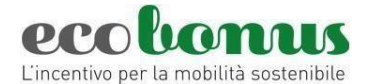

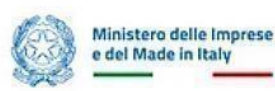

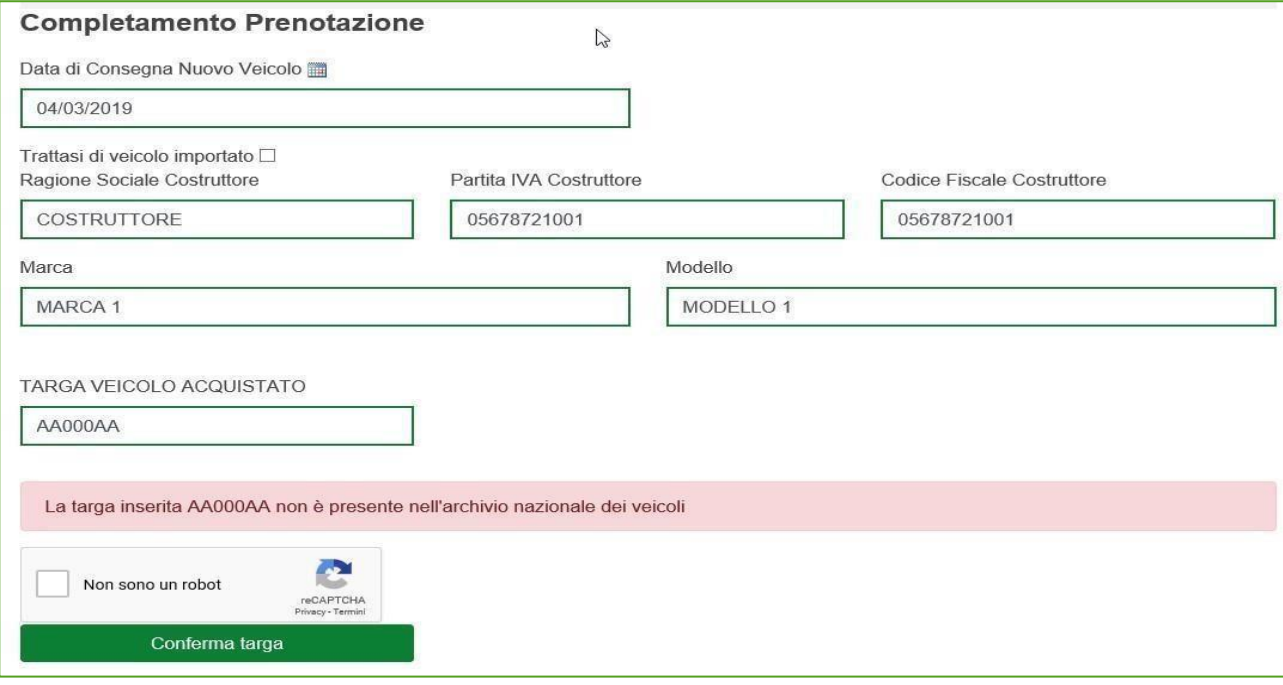

## **Targa errata**

In caso di verifica positiva, l'utente visualizzerà la scheda di sintesi con i dati del nuovo veicolo (Figura 41).

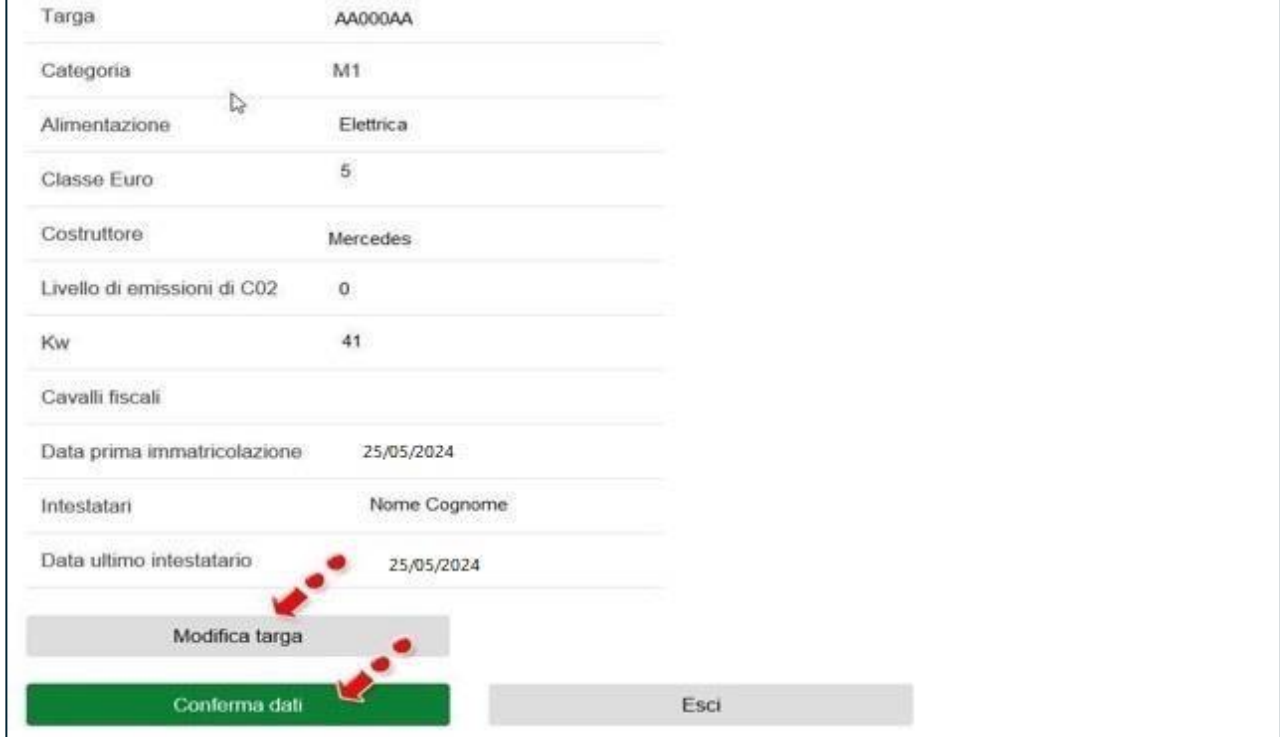

Figura 41 - Nuovo veicolo

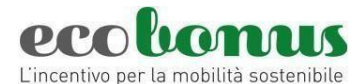

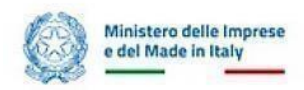

Sarà possibile modificare la targa in caso di errore o confermare i dati.

Cliccando su **Conferma dati**, la richiesta passa nello stato **Completata**: tutte le informazioni inserite saranno

disponibili in sola lettura e non sarà possibile annullare la richiesta (Figura 42).

|  | Codice<br>into Prenotazione |  |    | Veicolo usato Prenotazione |     | Rottamato |          | Acquirente Categoria Veicolo Data Rottamazione Targa Veicolo Stato Termine presentazione<br>documentazione<br>preliminare | Termine<br>completamento<br>prenotazione | documenti documenti<br>Preliminari |   | Dettaglio Gestione Gestione Completamento | Gestione<br><b>Documenti</b><br>Rottamazione | Annuilamento |
|--|-----------------------------|--|----|----------------------------|-----|-----------|----------|----------------------------------------------------------------------------------------------------|------------------------------------------|------------------------------------|---|-------------------------------------------|----------------------------------------------|--------------|
|  | 3754                        |  | No | 13/02/2024                 | No: |           | xmpletat |                                                                                                    | 09/11/2024                               |                                    | ø |                                           |                                              |              |

**Figura 42 – Prenotazione completata** 

*In caso di veicolo da rottamare, sarà invece necessario allegare la documentazione prevista dalla normativa per completare la prenotazione.* 

## <span id="page-24-0"></span>**6. Gestione della rottamazione**

Se la prenotazione prevede la presenza di un veicolo da rottamare, dopo l'inserimento dei dati relativi al nuovo veicolo, dovranno essere caricati gli allegati relativi alla rottamazione: la richiesta sarà nello stato "*In attesa documenti di rottamazione"* e sarà disponibile la sezione per il caricamento degli allegati (Figura 43). Il termine per il caricamento degli allegati è pari a 30 giorni dalla *data di consegna* del veicolo nuovo.

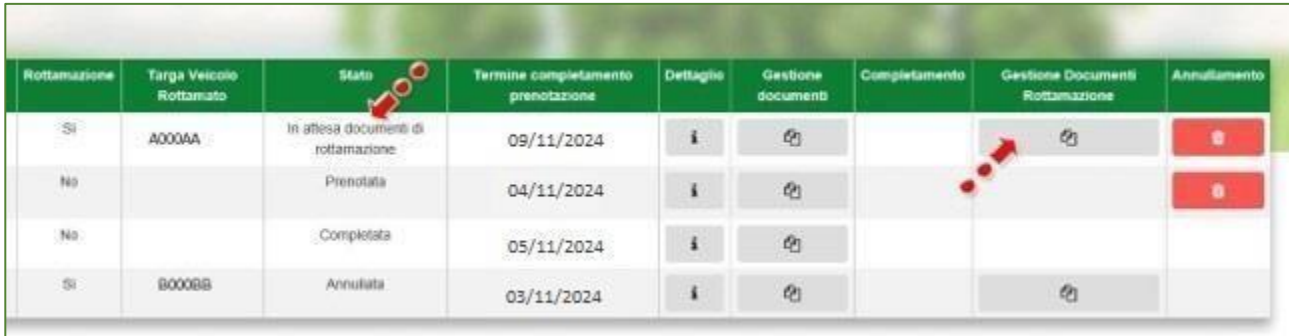

## **Figura 43 – Gestione rottamazione**

Cliccando sul link *Gestione documenti rottamazione*, l'utente visualizza la sezione dove ha precedentemente caricato i documenti relativi alla prenotazione – che potranno essere solo scaricati – e dove sarà presente l'elenco degli allegati da caricare (Figura 44).

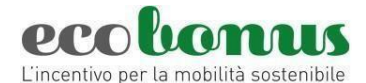

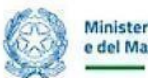

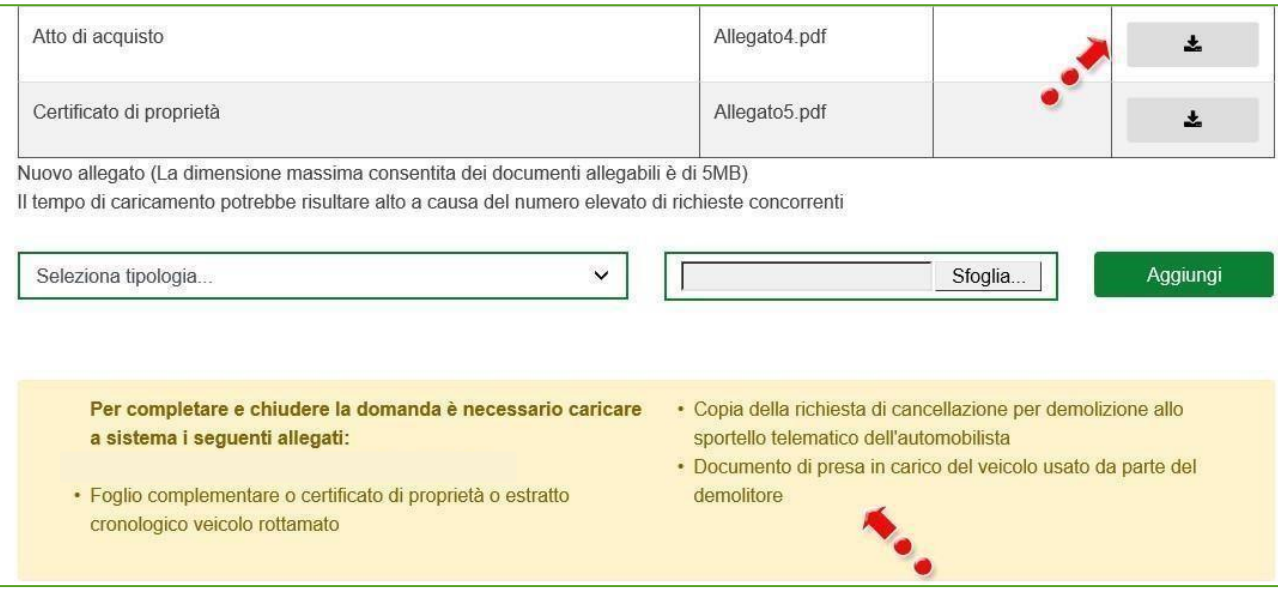

**Figura 44 – Allegati rottamazione** 

Nel menù a tendina sarà possibile selezionare i documenti da caricare (Figura 45).

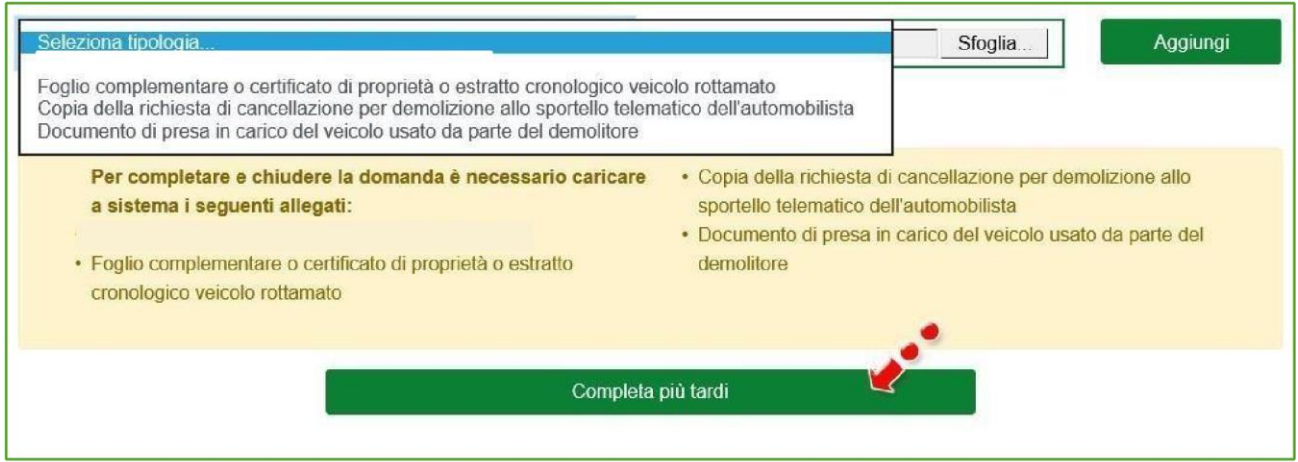

**Figura 45 – Caricamento allegati**

Man mano che gli allegati saranno caricati scompariranno dall'elenco e, anche in questa sezione, il sistema darà la possibilità di completare il caricamento in un secondo momento (Figura 45). Il sistema, inoltre, controllerà che il documento che si sta caricando non sia già presente, anche tra quelli caricati al momento della prenotazione (Figura 46).

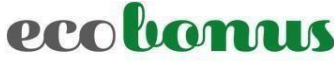

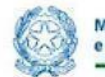

L'incentivo per la mobilità sostenibile

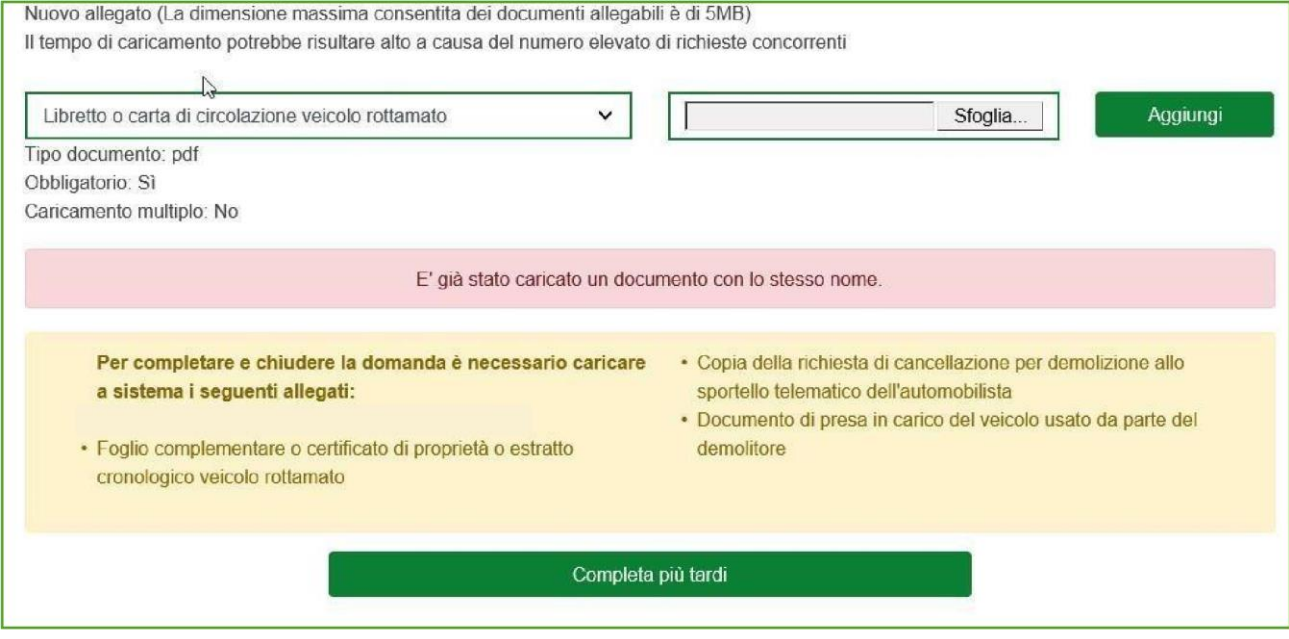

**Figura 46 – Alert documento già presente**

Dopo aver caricato tutti gli allegati, l'utente visualizzerà il tasto per completare la prenotazione, che potrà avvenire solo dopo aver valorizzato il flag relativo agli adempimenti successivi previsti dalla normativa, altrimenti il sistema non consentirà di andare avanti (Figura 47).

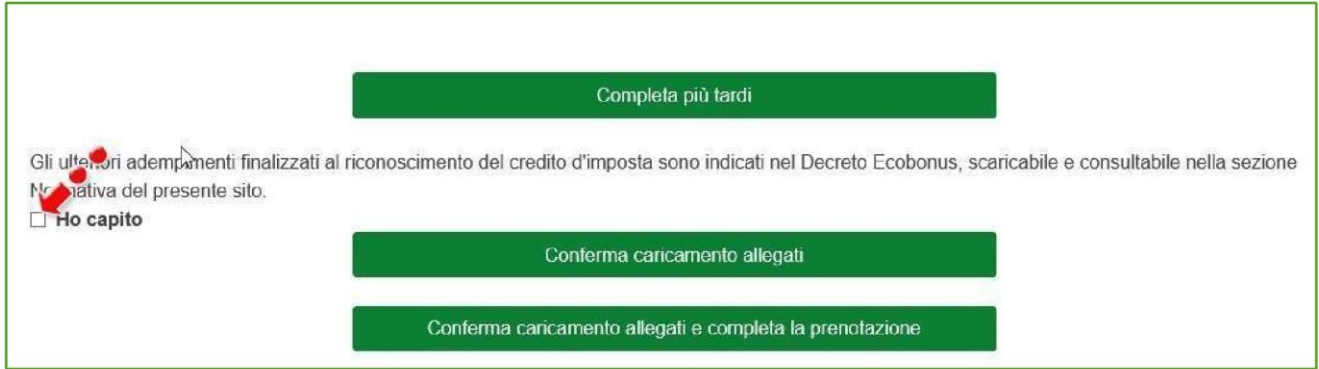

**Figura 47 – Completamento prenotazione**

Cliccando su Completa caricamento allegati, l'utente visualizzerà un messaggio di conferma da parte del sistema (Figura 48).

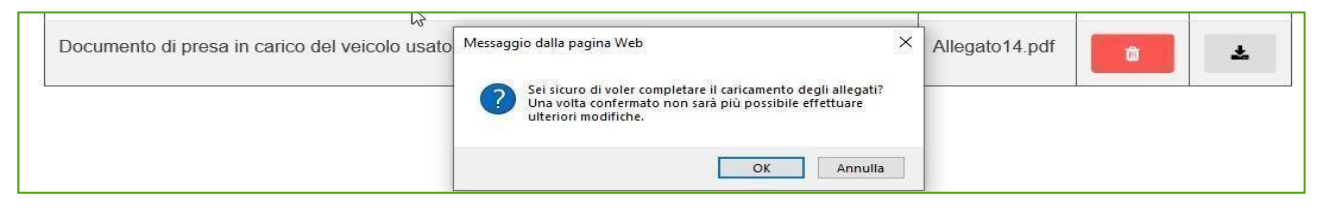

## Figura 48 - Conferma completamento prenotazione

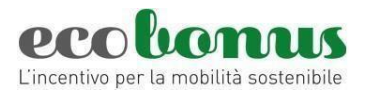

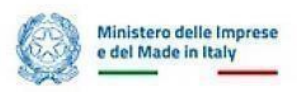

Dopo aver cliccato su **OK**, la richiesta passerà nello stato *Completata*, tutte le informazioni inserite saranno disponibili in sola lettura e non sarà possibile annullare la richiesta

#### <span id="page-27-0"></span>**7. Orari della piattaforma**

La piattaforma per la prenotazione dei contributi è disponibile ogni giorno (domenica e festivi inclusi). La possibilità di effettuare nuove prenotazioni è però limitata ai seguenti orari: **dalle ore 08:00 alle ore 20:00,**  tutti i giorni, compresi i festivi.

#### <span id="page-27-1"></span>**8. Help-Desk**

In caso di necessità è possibile contattare l'Help-Desk dedicato tramite [la Scheda Conta](https://ecobonus.mise.gov.it/area-riservata)[tto.](http://schedecontatto.invitalia.it/site/new/home/scheda-contatto.html) 

Per le sole problematiche di natura tecnica inerenti la piattaforma di prenotazione è attivo anche un **numero verde 800 77 53 97** (\*) dal lunedì al venerdì **dalle ore 9:00 alle ore 18:00**.

*(\*) Addebito con ripartizione a tempo che prevede un costo al chiamante pari alla tariffa urbana a tempo per le chiamate da rete fissa. Per le chiamate da rete mobile la quota è definita dal singolo operatore.*